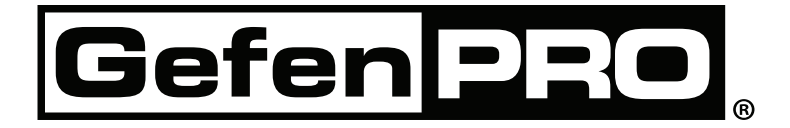

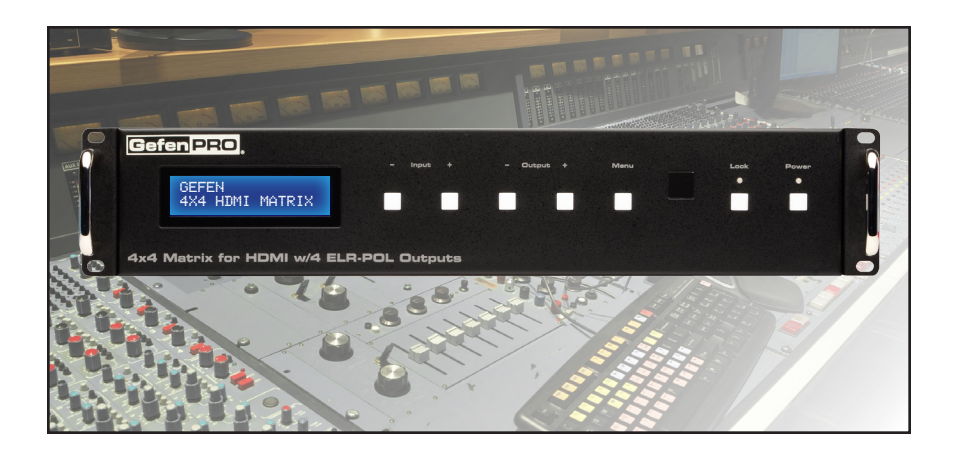

# **4x4 Matrix for HDMI w/4 ELR-POL Outputs**

**GEF-HDFST-444-4ELR User Manual**

## **www.gefenpro.com**

**Technical Support**:

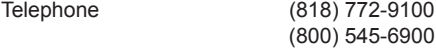

Fax (818) 772-9120

**Technical Support Hours:** 8:00 AM to 5:00 PM Monday thru Friday, Pacific Time

#### **Write To:**

Gefen, LLC. c/o Customer Service 20600 Nordhoff St Chatsworth, CA 91311

www.gefenpro.com support@gefenpro.com

> **Notice** Gefen, LLC reserves the right to make changes in the hardware, packaging, and any accompanying documentation without prior written notice.

**4x4 Matrix for HDMI w/4 ELR-POL Outputs** is a trademark of Gefen, LLC

**HDMI**, the **HDMI** logo, and **High-Definition Multimedia Interface** are trademarks or registered trademarks of HDMI Licensing in the United States and other countries.

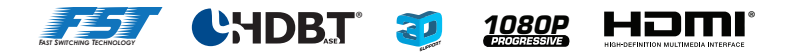

© 2014 Gefen, LLC. All rights reserved. All trademarks are the property of their respective owners.

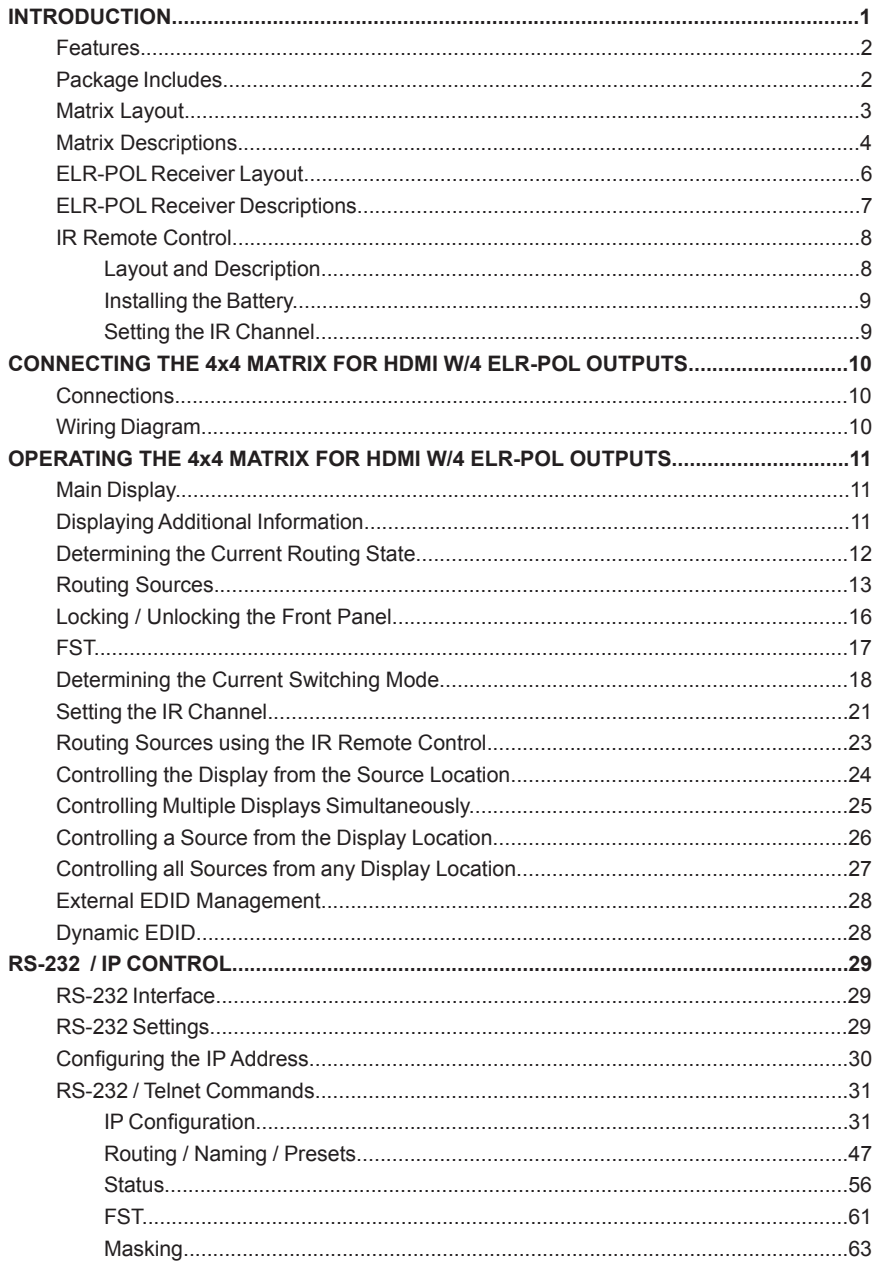

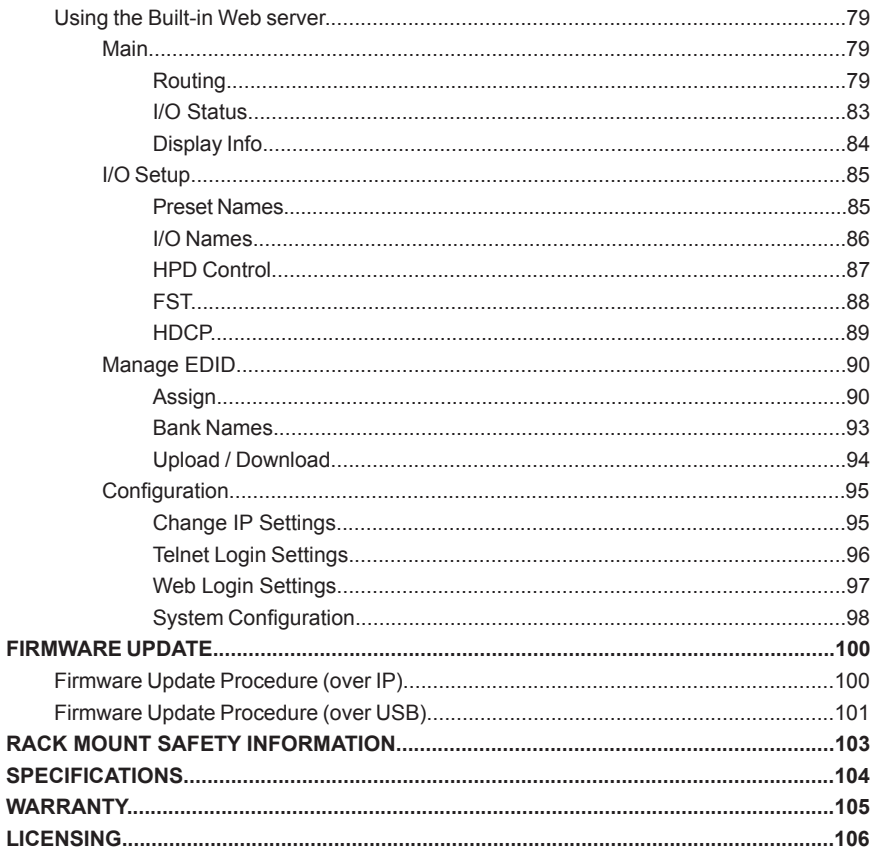

#### **READ THESE NOTES BEFORE INSTALLING OR OPERATING THE 4X4 MATRIX FOR HDMI W/4 ELR-POL OUTPUTS**

- EDID contains the A/V capabilities of a display device in regards to video resolutions and audio formats supported. This information is used by the source device to determine the format of the A/V signal on the outputs. The 4x4 Matrix for HDMI w/4 ELR-POL Outputs incorporates advanced EDID management to ensure compatibility with all sources and display devices. See pages 28 for more details.
- The 4x4 Matrix for HDMI w/4 ELR-POL Outputs can detect the presence of Deep Color (12-bit signal) automatically and will disable Deep Color EDID features across all other outputs if any connected device or display is not capable of processing Deep Color. This automatic behavior ensures compatibility among all output devices in a mixed-device environment. This feature cannot be disabled.
- To take full advantage of the IR capability of the 4x4 Matrix for HDMI w/ 4 ELR-POL Outputs, the following are required: (4) 6-ft mini stereo audio cable (Gefen part no. CAB-AUDIO-6), (8) IR emitters (Gefen part no. EXT-IREMIT), and (4) IR extender modules (Gefen part no. EXT-RMT-EXTIRN).
- The outputs on the back of the matrix are labeled as "A", "B", "C", and "D", as shown below. However, the internal software of the matrix uses the numerical values "1", "2", "3", and "4" to represent each of these outputs. Be sure to keep this in mind, as you read through the manual.

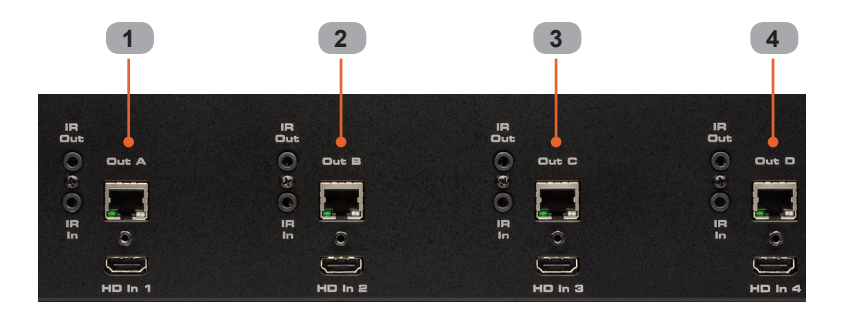

Congratulations on your purchase of the GefenPRO 4x4 Matrix for HDMI w/4 ELR-POL Outputs. Your complete satisfaction is very important to us.

#### **GefenPRO**

In the realm of video distribution, certain features are invaluable in a commercial or broadcast environment. Accommodations such as a build-in power supply and flat black rack-mount enclosures set GefenPRO apart from our traditional products. Complex distribution units allow for professional DVI, 3G-SDI, and HDMI signals to be routed and converted easily and seamlessly, while being backed up by a renowned and dependable technical support team. Gefen invites you to explore the GefenPRO product line and hopes that you find the solution that fits your needs.

#### **The GefenPRO 4x4 Matrix for HDMI w/4 ELR-POL Outputs**

The GefenPRO 4x4 Matrix for HDMI w/4 ELR-POL Outputs and Bidirectional IR routes up to four Hi-Def sources at resolutions up to 1080p Full HD with Deep Color and multichannel digital audio to any of four HD displays, using FST to speed up the HDCP authentication process. Each of the included ELR-POL Receivers units are used to extend HDMI to four locations, using Gefen ELR (Extra Long Range) and POL (Power Over Line) technologies. ELR is based on HDBaseT® and allows the extension of HDMI using a single CAT-5e cable. POL eliminates the need to externally power the Receiver units. The GefenPRO 4x4 Matrix for HDMI w/4 ELR-POL Outputs supports 3DTV pass-through and eight channel digital audio formats such as Dolby® TrueHD and DTS-HD Master Audio™. 3D content can be displayed when connecting a 3DTV and 3D source. Each source is accessible at all times from any display location. Bidirectional IR allows the source to be controlled from the viewing location. The IR All Out port on the matrix broadcasts IR commands from any of the viewing locations to all sources. The IR All In port on the matrix broadcasts IR commands from an automation control device by the matrix to all remote displays. The matrix can be controlled by using the included IR Remote, RS-232, IP control (Telnet or Web server interface), or by using the front-panel push buttons.

#### **How It Works**

Using HDMI cables, connect up to four Hi-Def sources to the four HDMI inputs on the matrix. Connect up to four HD displays to the included Receiver units, also using HDMI cables. Use a single CAT-5e cable, up to 330 feet (100 meters), to connect each of the Receiver units to the matrix. Connect the included AC power cord to the matrix and connect it to an available electrical outlet. Power to each of the Receiver units is delivered from the matrix. To control each Hi-Def source from the display location, connect an IR Extender to the IR Ext jack on each Receiver unit. Connect an IR Emitter to the corresponding IR Out for each source input on the matrix and place the IR emitter over the IR sensor of the Hi-Def source. Point the IR remote of that source towards the IR Extender at the display location to control the source. To control the display placed near the Receiver unit, connect the IR Emitter output from an automation device to the corresponding IR Input on the matrix. Connect an IR emitter to the IR Out on each Receiver unit, and attach the IR emitter over the IR sensor of the display.

#### **Supported HDMI Features**

- Resolutions up to 1080p Full HD
- HDCP compliant
- 12-bit Deep Color
- LPCM 7.1 audio, Dolby® TrueHD, and DTS-HD Master Audio™
- 3DTV pass-through
- Lip Sync pass-through

#### **Features**

- Routes any four Hi-Def sources to any four HD displays independently
- Sends and Receives IR signals from any of the 4 remote locations to the matrix
- Includes four ELR-POL receiver units
- ELR and HDBaseT® technologies allow extension up to 330 feet (100 meters)
- POL feature provides power to each ELR receiver
- Gefen FST speeds up the HDCP authentication process
- Fast and Slow FST Modes
- Advanced EDID Management for rapid integration of sources and displays
- Ability to save and recall presets
- Supports DVI sources and displays
- Field-upgradeable firmware via IP or RS-232
- Front Panel Switching
- IR Control of the matrix via front panel sensor and from each Receiver
- RS-232 port for automation
- IP Control via web server interface and Telnet
- Internal power supply with detachable IEC AC cord
- Back panel master power switch
- Rack mountable (2U tall, rack ears included)
- Surface-mountable Receiver units

#### **Package Includes**

- (1) 4x4 Matrix for HDMI w/4 ELR-POL Outputs
- (4) Extender for HDMI ELR-POL w/ Bidirectional IR (Receiver Unit)
- (1) IR Remote Control unit
- (1) AC Power Cord
- (1) Set of Rack Ears (Attached)
- (1) Quick-Start Guide

## **INTRODUCTION**

#### **Front** Back

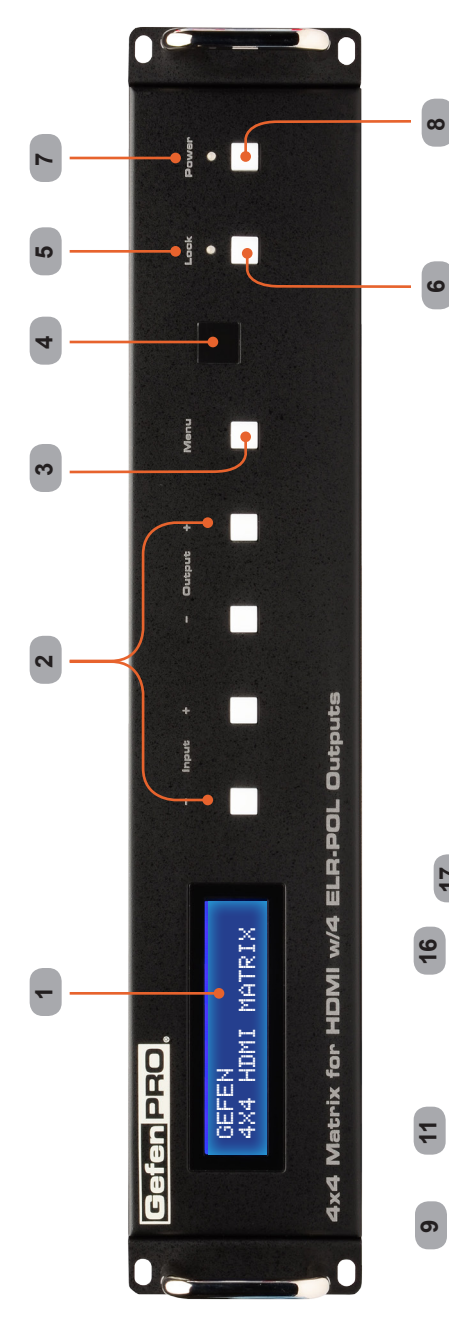

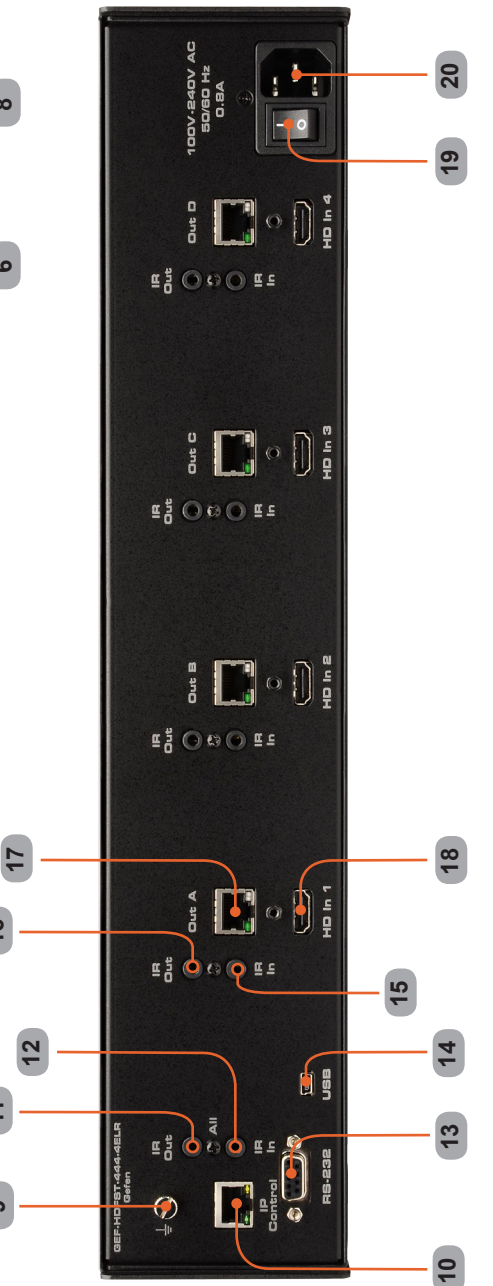

#### **Front**

#### *1 LCD Display*

This is a two-line, sixteen-character display that shows status information and is also used to manage display / source routing.

#### *2 Navigation Buttons*

Used for routing and adjusting settings of the 4x4 Matrix for HDMI w/4 ELR-POL Outputs. See the information beginning on page 13 for details on using these buttons.

#### *3 Menu*

Press this button to display routing, switching mode, and IP address information.

#### *4 IR Sensor*

Receives signals from the IR Remote Control.

#### *5 Lock Indicator*

This LED glows bright blue when the front panel is locked.

#### *6 Lock Button*

Pressing this button temporarily locks the front panel controls.

#### *7 Power Indicator*

This LED indicator will glow bright blue when the matrix is powered on. When the matrix is in standby mode, this LED indicator will glow bright red. The power switch, on the back of the matrix, must be switched to the ON position in order for this LED indicator to function.

#### *8 Power Button*

Press this button to power-on and power-off the matrix.

#### **Back**

#### *9 Grounding Terminal*

Provides a discharge path to ground in case a short circuit occurs between the "hot" lead of the power supply and the enclosure of the Matrix. The grounding wire should be attached from the grounding terminal to an approved ground path.

#### *10 IP Control*

Connect an Ethernet cable to this port to control the 4x4 Matrix for HDMI w/4 ELR-POL Outputs using IP Control. See page 30 for more information on configuring the matrix for IP control.

#### *11 IR Out (All)*

Connect an IR emitter to this jack (Gefen part no. EXT-IREMIT).

#### *12 IR In (All)*

Connect a 3.5mm-to-3.5mm mini-stereo cable between this jack and an automation system. IR Emitters or IR Extenders will not function if connected to this jack.

#### *13 RS-232*

Connect an RS-232 cable from this DB-9 connector to the RS-232 control device. See page 29 for more information.

#### *14 USB*

Service port for manufacturer use only.

#### *15 IR In (A - D)*

Connect a 3.5mm-to-3.5mm mini-stereo cable between each of these IR jacks and an automation system. IR Emitters or IR Extenders will not function if connected to this jack.

#### *16 IR Out (A - D)*

Connect an IR Emitter (Gefen part no. EXT-IREMIT) cable from each of these jacks and each source device.

#### *17 ELR-POL Outputs (A - D)*

Connect a CAT-5e (or better) cable from each of these jacks to the ELR-POL In jacks on the ELR-POL Receiver units.

#### *18 HDMI Inputs (1 - 4)*

Connect a Hi-Def source to each of these ports using HDMI cables.

#### *19 Power Switch*

Turn the power ON or OFF using this switch.

#### *20 100/240 AC Power Receptacle*

Connect the included AC power cord to this receptacle and connect the plug to an available electrical outlet.

**Top**

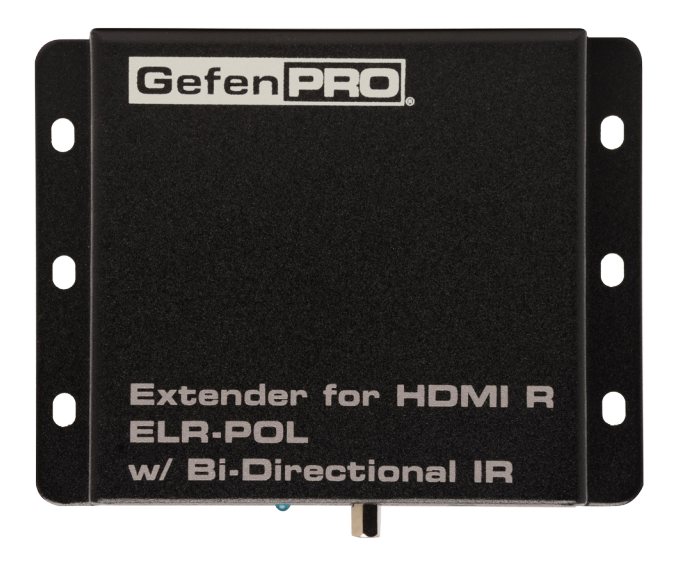

**Front**

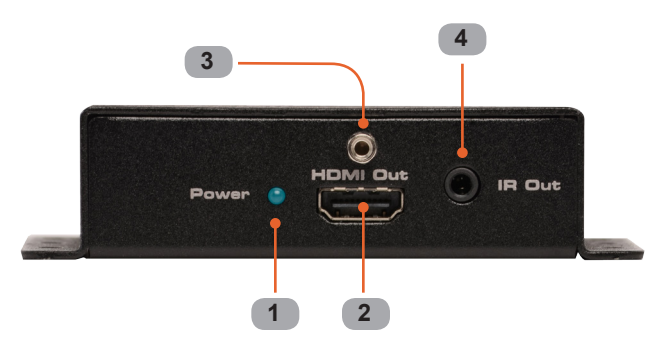

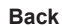

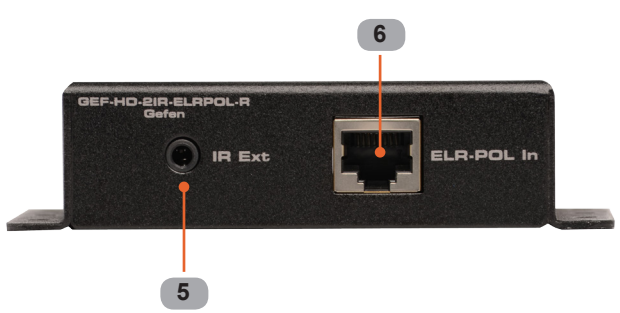

#### **Top / Front / Back**

#### *1 Power Indicator*

This LED indicator will glow bright blue when the matrix is powered and the ELR-POL Receiver unit is connected to the matrix using CAT-5e (or better) cable.

#### *2 HDMI Out*

Connect an HD display to the HDMI Out port using an HDMI cable.

#### *3 HDMI Locking Connector*

Used to lock the HDMI cable in place.

#### *4 IR Out*

Connect an IR Emitter (Gefen part no. EXT-IREMIT) cable from this jack to the HD display.

#### *5 IR Ext*

Connect an IR Extender (Gefen part no. EXT-RMT-EXTIRN) cable to this jack.

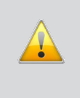

**WARNING:** *Do not* connect an automation system to the IR Ext jack on the ELR-POL Receiver unit. Doing so may cause damage to the automation system.

#### *6 ELR-POL In*

Connect a CAT-5e (or better) cable from this jack to one of the ELR-POL jacks on the 4x4 Matrix for HDMI w/4 ELR-POL Outputs.

#### **Layout and Description (RMT-16IRN)**

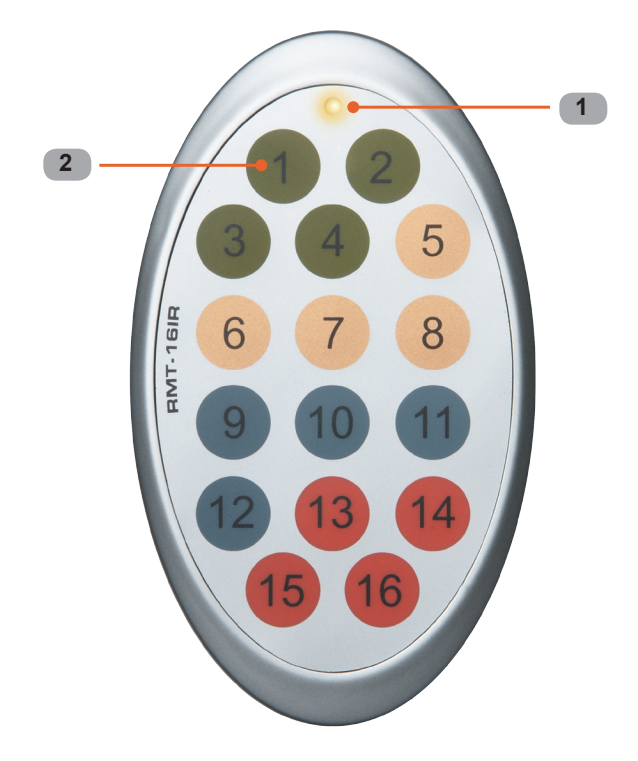

#### *1 LED Button Press Indicator*

This LED will be activated momentarily each time a button is pressed.

#### *2 Display and Source Selection Buttons*

These buttons are used to select which source is routed to a display. See page 23 for more information on using the IR remote control.

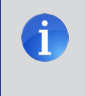

**NOTE:** An Activity Indicator that flashes quickly while holding down any one of the 16 buttons indicates a low battery. Replace the IR Remote Control battery as soon as possible**.**

#### **Installing the Battery**

The Remote Control unit ships with two batteries (CR2032 lithium battery). One battery is required for operation and the other battery is a spare.

- 1. Remove the battery cover on the back of the IR Remote Control unit.
- 2. Insert the included battery into the open battery slot. The positive (+) side of the battery should be facing up.
- 3. Replace the battery cover.

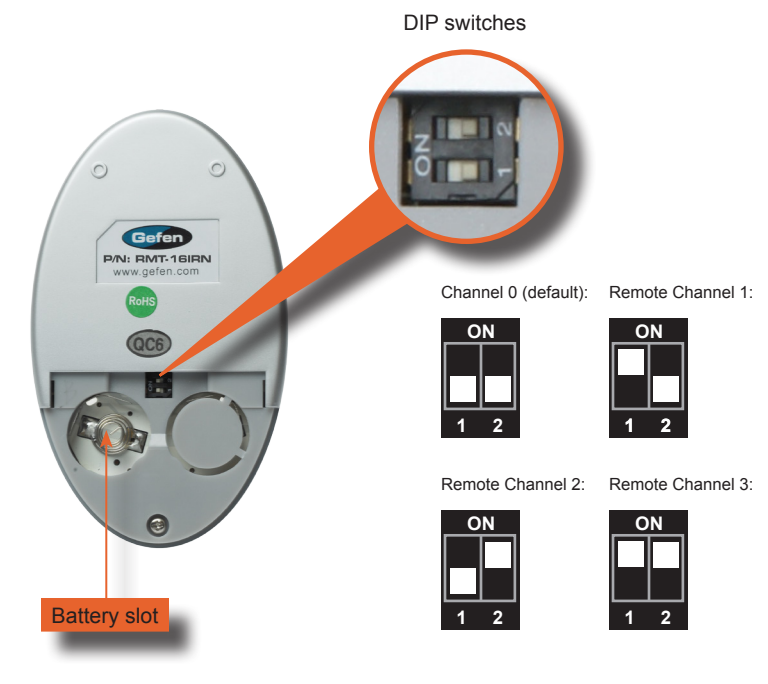

#### **Setting the IR Channel**

The IR channel on the IR Remote Control must match the IR channel used by the 4x4 Matrix for HDMI w/4 ELR-POL*.* For example, if both DIP switches on the IR Remote Control unit are set to IR channel 0 (both DIP switches down), then the 4x4 Matrix for HDMI w/4 ELR-POL Outputs must also be set to IR channel 0. See pages 21 and 74 for information on how to change the IR channel on the 4x4 Matrix for HDMI w/4 ELR-POL Outputs*.*

> **WARNING:** Risk of explosion if battery is replaced by an incorrect type**.** Use only 3V lithium batteries CR-2032.

## **CONNECTING THE 4X4 MATRIX FOR HDMI W/ 4 ELR-POL OUTPUTS**

#### **How to Connect the 4x4 Matrix for HDMI w/4 ELR-POL Outputs**

- 1. Connect up to four Hi-Def sources to the 4x4 Matrix for HDMI w/4 ELR-POL Outputs using HDMI cables.
- 2. Connect up to four HD displays to the supplied ELR-POL Receiver units using HDMI cables.
- 3. Connect each ELR-POL Receiver unit to the 4x4 Matrix for HDMI w/4 ELR-POL Outputs using CAT-5e (or better) cables.

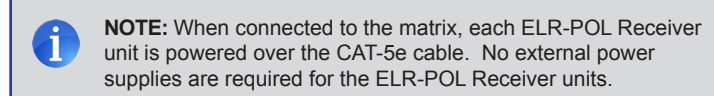

- 4. IR Control: For details on using the Bidirectional IR feature on the matrix, see page 24.
- 5. Connect the AC power cord to the matrix and connect the plug to an available electrical outlet.

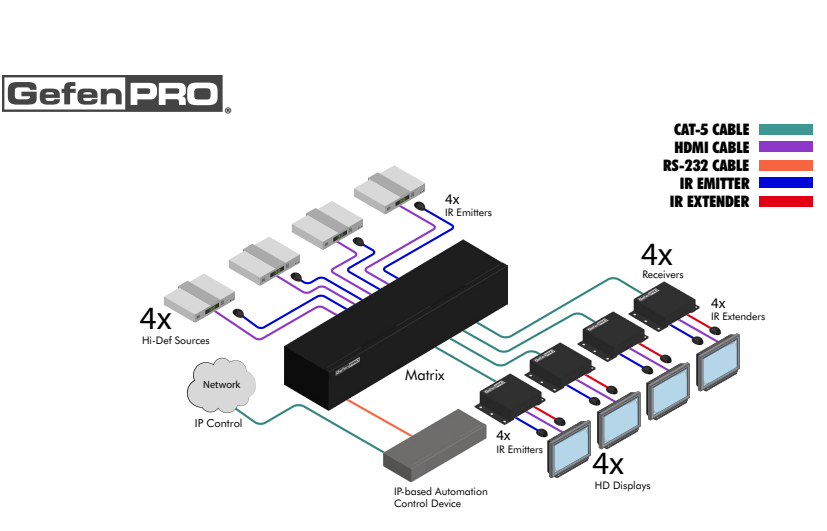

**Wiring Diagram**

GEF-HDFST-444-4ELR

## **OPERATING THE 4X4 MATRIX FOR HDMI W/ 4 ELR-POL OUTPUTS**

#### **Main Display**

The **Main Display** of the 4x4 Matrix for HDMI w/4 ELR-POL Outputs is a 16-character 2-line display. This display shows the current routing status of the matrix and is also used to display additional system information. When the unit is powered on, the following screen is displayed:

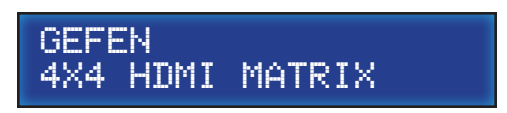

After a few moments, the status screen is displayed. The status screen is shown below:

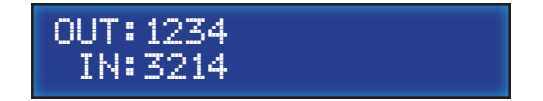

#### **Displaying Additional Information**

Consecutively pressing the **Menu** button, on the front panel, will cycle through other screens such as FST mode and IP information:

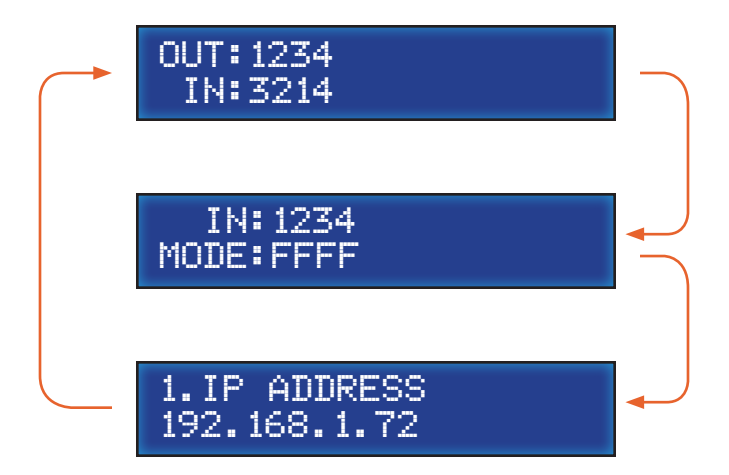

#### **Determining the Current Routing State**

In the example below, the first row (OUT) represents each HDMI output on the matrix. The bottom row (IN) represents each HDMI input on the matrix. Together, these two rows display the current routing state.

Starting on the bottom row, we can see that Input 3 has been routed to Output 1, Input 2 has been routed to Output 2, Input 1 has been routed to Output 3, and Input 4 has been routed to Output 4.

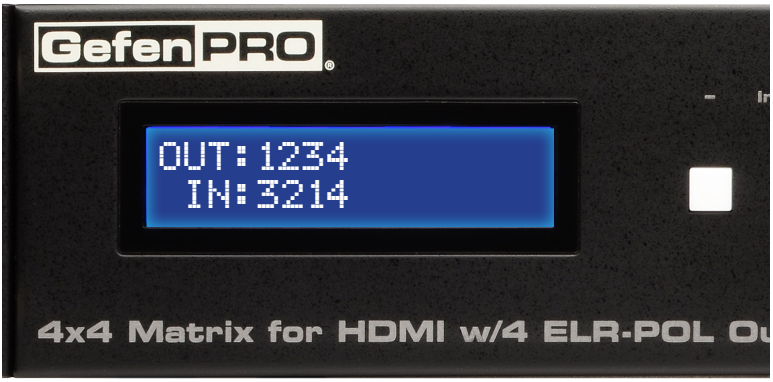

If all inputs are routed to their respective outputs, the front-panel display will appear as follows:

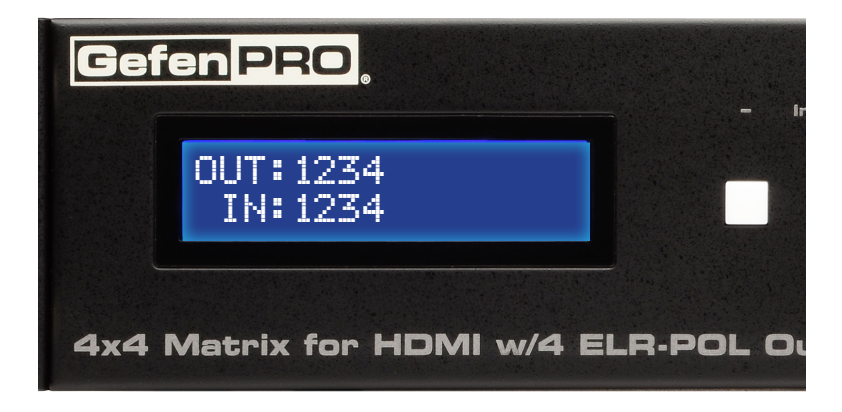

This is referred to as a "1-to-1" routing state. This is the factory (default) setting for the 4x4 Matrix for HDMI w/4 ELR-POL Outputs.

#### **Routing Sources**

#### *Selecting the Output*

- efen PR **Output** OUT:1 IN:3 4x4 Matrix for **H**
- 1. To select the output, press the **Out -** or **Out +** button once. The routing state for Output 1 will be displayed.

2. Press the **Out +** button to cycle through each Output, from left to right. The Output with the currently routed Input will be displayed.

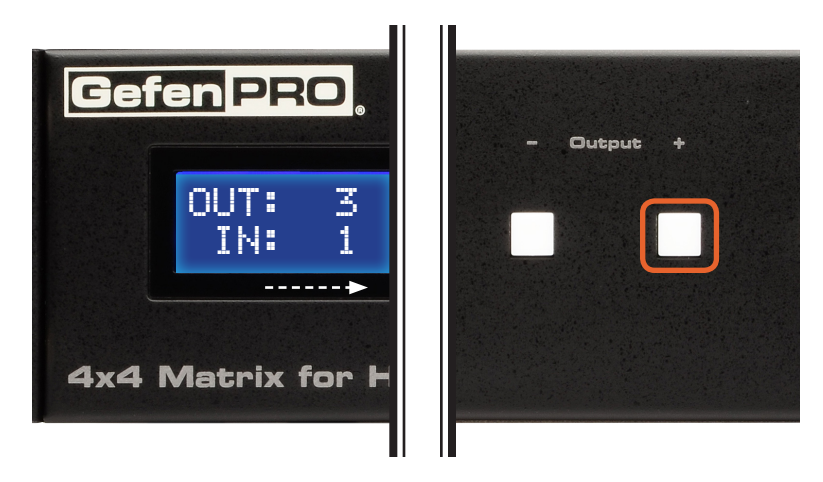

3. Consecutively pressing the **Out -** button will cycle through each output, from right to left.

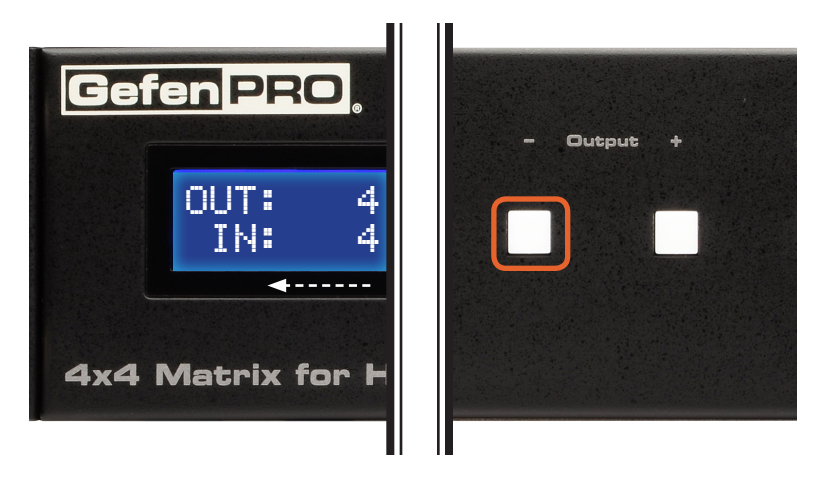

*Changing the Source*

4. Once the desired output has been selected, press the **Input +** or **Input -** button. Consecutively pressing the **Input +** button will increment the input value by a factor of 1 (within a range of 1 - 4). For example, if Input 1 was originally routed to Output 3, then pressing the **Input +** button will route Input 2 to Output 3.

Note that if the maximum Input value (4) is reached, then pressing the **Input +** button will set the Input to 1. Conversely, if the minimum Input value (1) is reached, then pressing the **Input -** button will set the Input to 4.

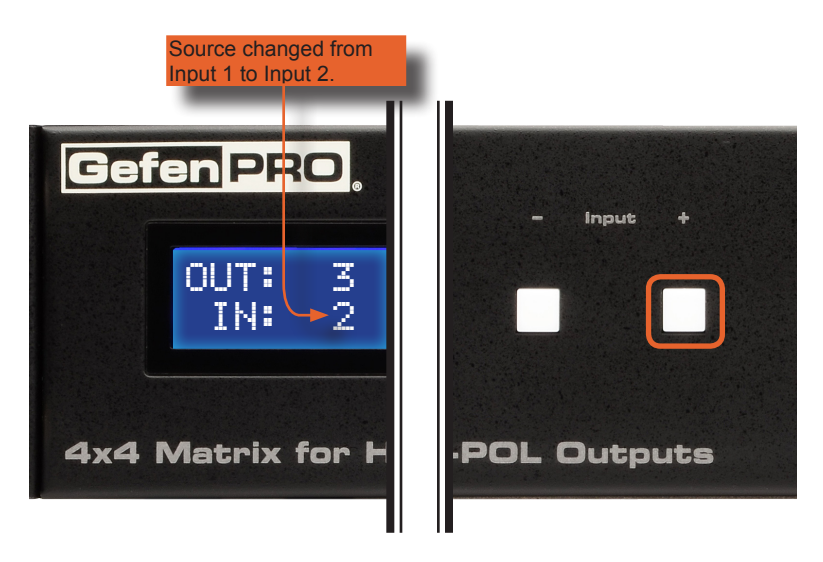

5. Consecutively pressing the **Input -** button will decrease the input value by a factor of 1 (within a range of 1 - 4). For example, if Input 4 was originally routed to Output 4, pressing the **Input -** button will route Input 3 to Output 4.

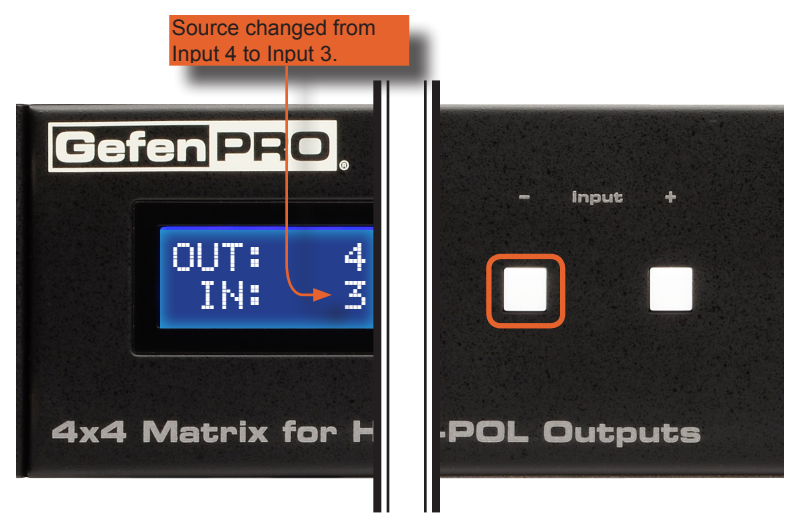

To change the routing status of another output, press the **Output +** or **Output**  buttons to select the desired output. Use the **Input +** or **Input -** buttons to change the source.

6. Press the **Menu** button to return to the Routing Screen. The updated routing status will be displayed.

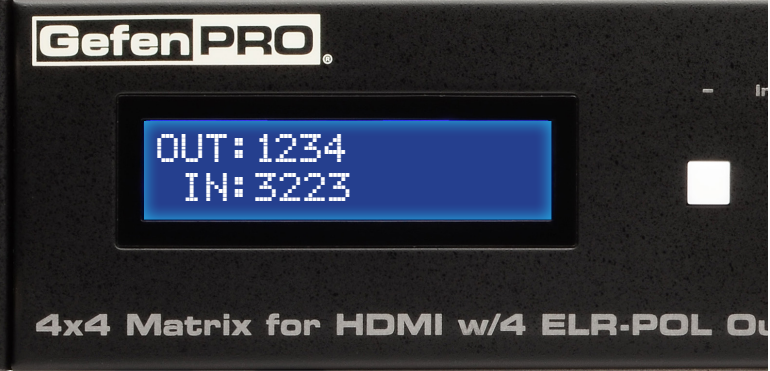

**NOTE:** If the Menu button is not pressed after a routing change has been made, then the 4x4 Matrix for HDMI w/4 ELR-POL Outputs will automatically return to the Routing Screen after about 20 seconds.

f

#### **Locking / Unlocking the Front Panel**

To prevent an accidental routing change or power-down (by pressing the **Lock** button), the front-panel buttons on the 4x4 Matrix for HDMI w/4 ELR-POL Outputs can be locked. Locking the matrix also disables many RS-232 / Telnet commands.

- Lock LED indicator Menu Lock Power
- 1. To lock the matrix, press the **Lock** button on the front-panel:

The Lock LED will glow bright blue to indicate that the front-panel buttons on the 4x4 Matrix for HDMI w/4 ELR-POL Outputs have been locked.

If any buttons (other than the **Lock** button) are pressed while the The 4x4 Matrix for HDMI w/4 ELR-POL Outputs is locked, the following message will be displayed:

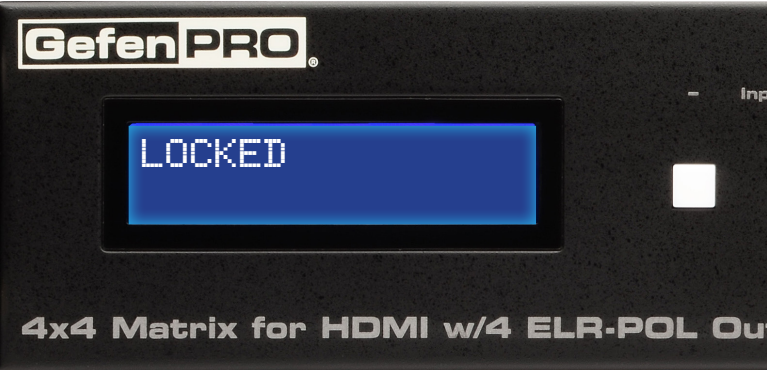

2. To unlock the 4x4 Matrix for HDMI w/4 ELR-POL Outputs, press the **Lock** button a second time. The Lock LED indicator will turn off.

## **OPERATING THE 4X4 MATRIX FOR HDMI W/ 4 ELR-POL OUTPUTS**

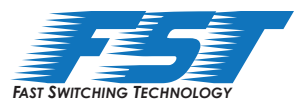

#### **Fast Switching Technology**

Fast Switching Technology (FST) is a Gefen software implementation for HDMI products. FST was created to improve the lengthy HDMI authentication process, based on the HDMI and HDCP specifications.

FST provides quicker audio/video source switching and greatly improves the overall audio/ video system behavior and performance when more than one HD display is used in the system setup.

FST allows connecting / disconnecting or turning ON / OFF of HD displays without having these activities affect other Hi-Def sources routed to any other HD display in the same system.

#### **Fast Mode**:

Setting the 4x4 Matrix for HDMI w/4 ELR-POL Outputs to **Fast Mode** will improve performance when connecting / disconnecting Hi-Def sources, and powering ON / OFF HD displays.

> **NOTE:** When switching from Slow Mode to Fast Mode, the HD displays that are connected to the Matrix will blink, momentarily. This is normal operation.

#### **Slow Mode**:

When set to **Slow Mode**, the Matrix will follow the standard authentication process, based on the HDMI and HDCP specifications. **Slow Mode** is recommended when the source does not support multiple devices.

#### **Determining the Current Switching Mode**

Each HDMI input can be set to **Fast Mode** or **Slow Mode**. It is recommended that each HDMI input be set to **Fast Mode** for best performance.

1. Consecutively press the **Menu** button on the front panel until the switching modes screen is displayed.

The first row (IN) represents each HDMI input on the matrix. The bottom row (MODE) represents the current switching mode of each HDMI input.

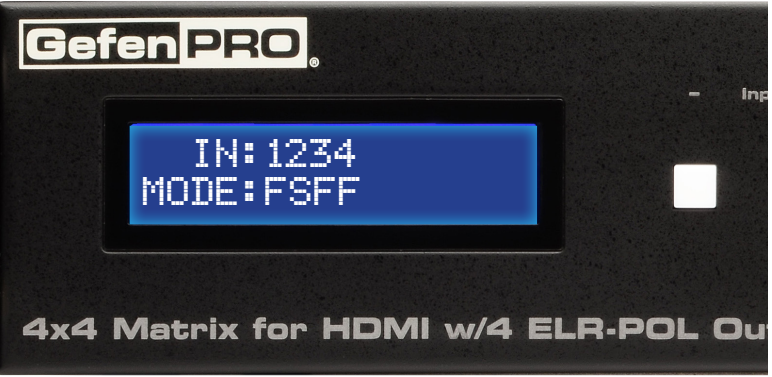

*Selecting the Input*

2. To change the switching mode on an HDMI input, press the **Output -** (or **Output +**) button once. The switching mode for Input 1 will be displayed:

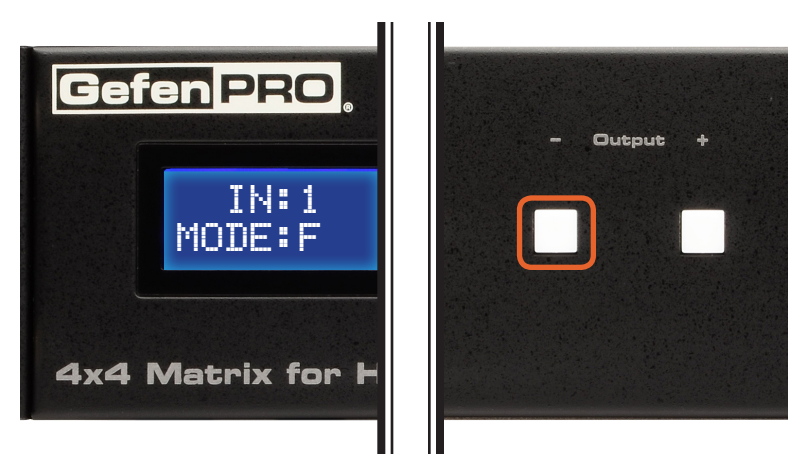

The letter **F** indicates that the HDMI input is using Fast Mode switching. If the HDMI input is set to Slow Mode switching, a letter **S** will be displayed under the input.

3. Press the **Output -** or **Output +** button again to cycle through the routing state for each output. Consecutively pressing the **Output +** button will cycle through each input, from left to right, starting with Input 1:

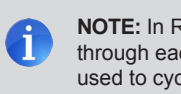

**NOTE:** In Routing mode, the **Output +** and **Output -** buttons cycle through each *output*. In Switching mode, these same buttons are used to cycle through each *input*.

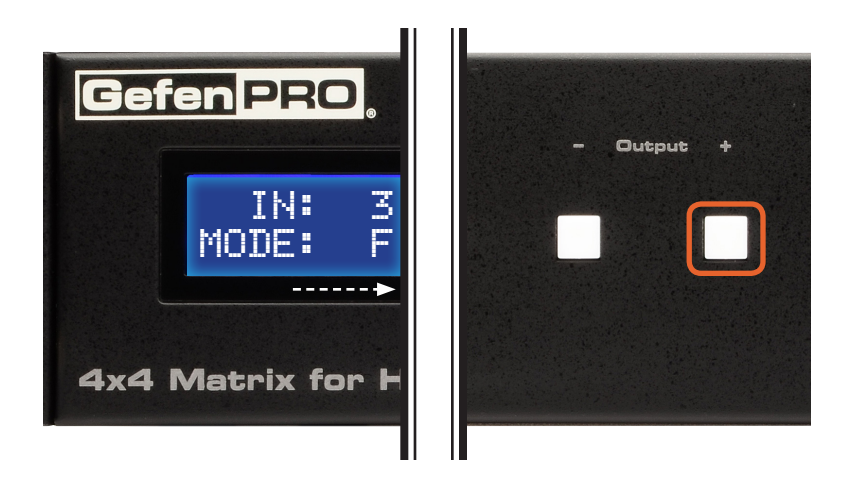

4. Consecutively pressing the **Output -** button will cycle through each output, from right to left:

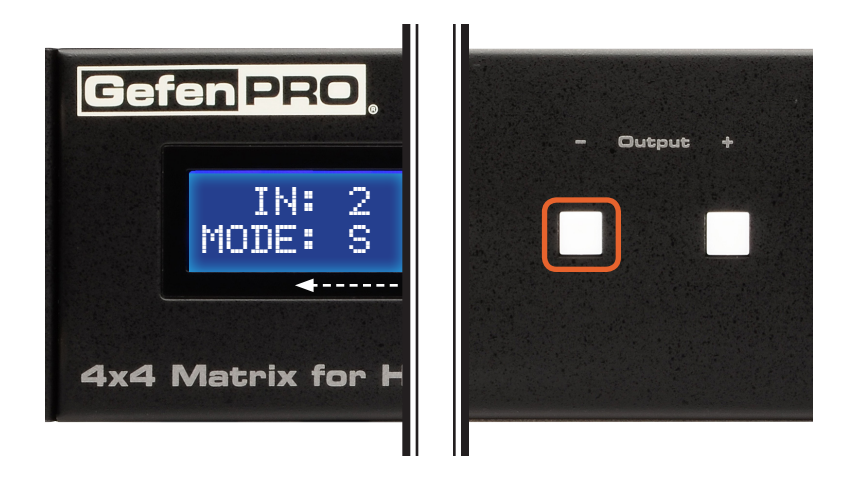

*Changing the Switching Mode*

5. Once the desired input has been selected, press the **Input +** or **Input -** button to toggle between Fast or Slow switching mode.

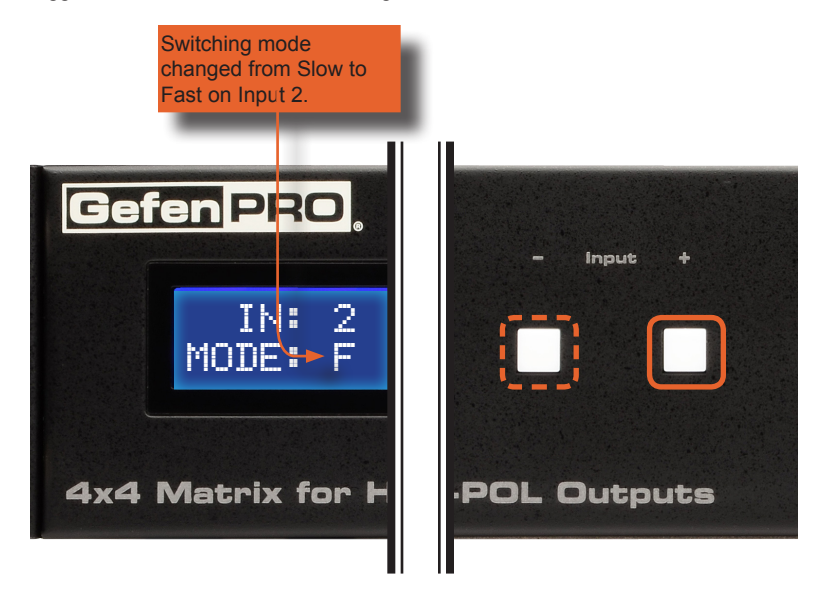

To change the switching mode of another input, press the **Output +** or **Output**  button to navigate to the desired input. Press the **Input +** or **Input -** button to toggle the switching mode between Fast (F) or Slow (S).

6. Press the **Menu** button to return to the Switching mode Screen.

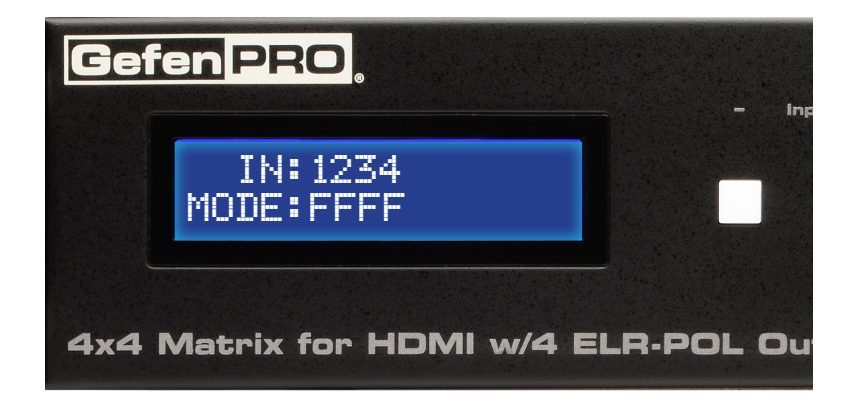

Press the **Menu** button a second time to return to the Routing screen.

## **OPERATING THE 4X4 MATRIX FOR HDMI W/ 4 ELR-POL OUTPUTS**

#### **Setting the IR Channel**

In order for the 4x4 Matrix for HDMI w/4 ELR-POL Outputs to communicate with the included IR Remote Control, both the matrix and the IR Remote Control must be set to the same IR channel. Follow the procedure outlined below to set the IR channel on the 4x4 Matrix for HDMI w/4 ELR-POL Outputs.

1. From the Routing screen, simultaneously press the **Input -** , **Input +**, and the **Output -** buttons to display the IR address screen. The current IR address will be displayed along with the DIP switch settings for the IR remote control:

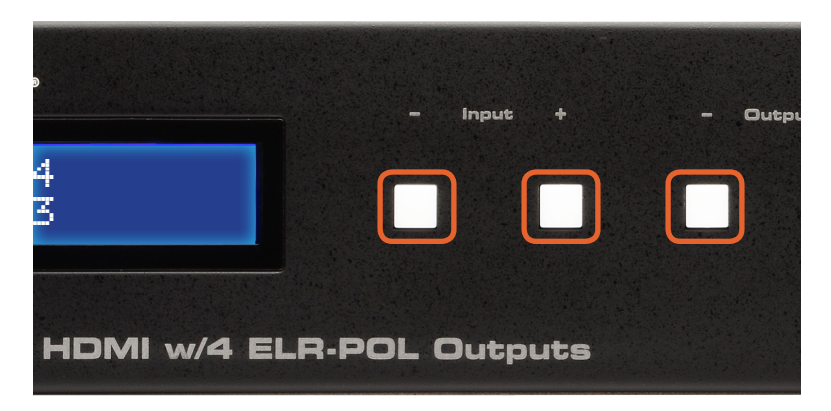

2. Use the **Input +** (or **Input -**) button to change the IR channel. Press the **Input -** button to decrease the IR channel value. Press the **Input +** button to increase the IR channel value.  $Channel -$ 

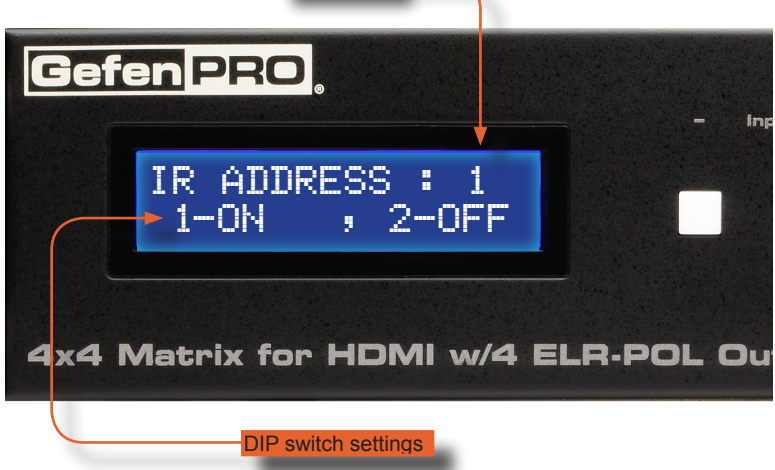

3. After setting the IR address, make sure that the DIP switches on the IR Remote Control are set according to the information in the LCD display. See page 9 for information on setting the IR channel for the IR Remote Control unit.

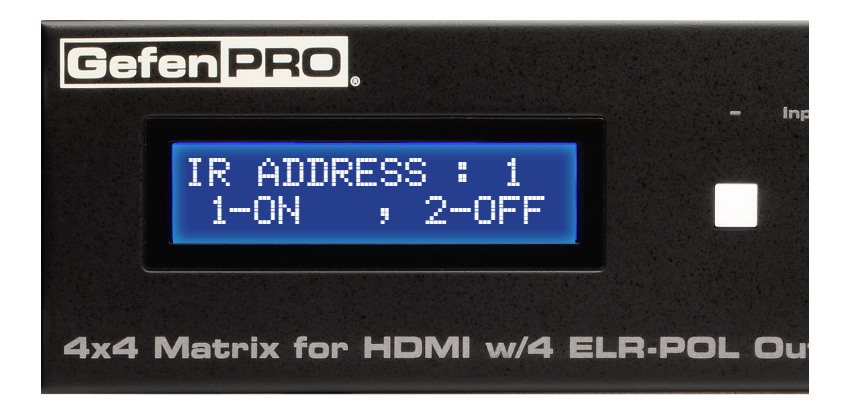

In the example above, the 4x4 Matrix for HDMI w/4 ELR-POL Outputs is set to IR channel 1. Therefore, DIP switch 1 on the IR Remote Control must be set to the ON position and DIP switch 2 must be set to the OFF position.

4. Press the **Menu** button to return to the Routing screen.

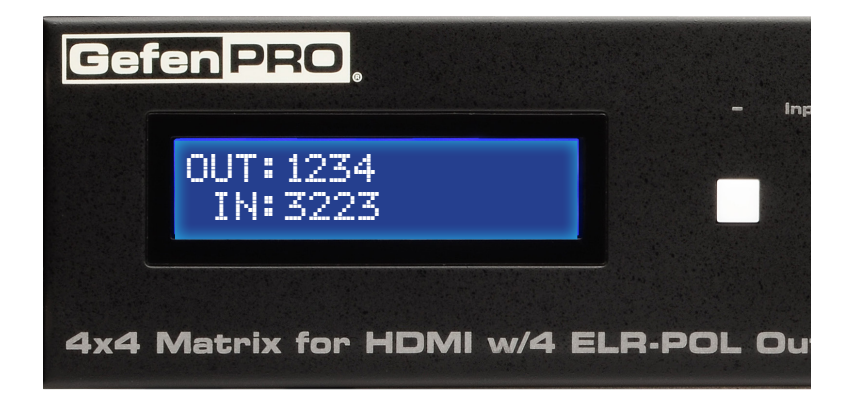

## **OPERATING THE 4X4 MATRIX FOR HDMI W/ 4 ELR-POL OUTPUTS**

#### **Routing Sources using the IR Remote Control**

The included IR Remote Control unit provides discrete switching for each output. The IR remote control unit consists of 16 buttons. Buttons are color-coded and arranged in groups of four. There are a total of four outputs on the matrix. The first set of buttons on the IR remote represent Output 1. The second set of four buttons represent Output 2, and so on. Each individual button within a group, represents an input.

*Example 1: Route Input 4 to Output 1*

The first group of buttons represent Output 1. Therefore, we need to select Input 4 by pressing button 4 in the first group of buttons. Input 4 is now routed to Output 1.

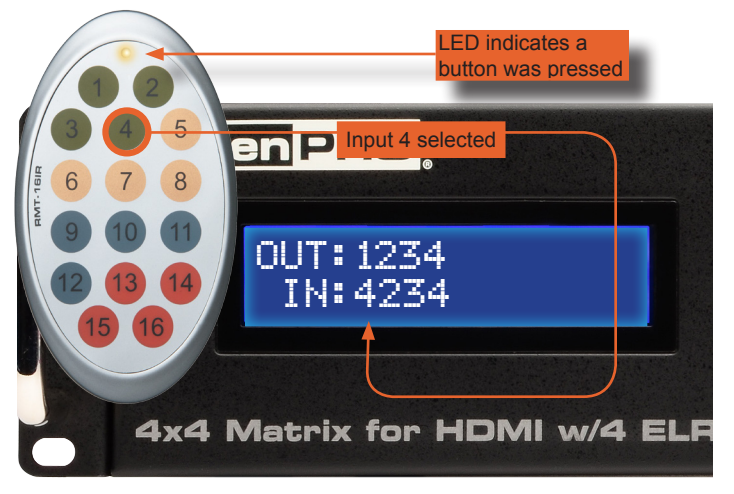

*Example 2: Route Input 1 to Output 2*

The second group of buttons represent Output 2. Therefore, we need to select Input 1 by pressing button 1 in the second group of buttons. Input 1 is now routed to Output 2, as indicated on the front-panel LCM:

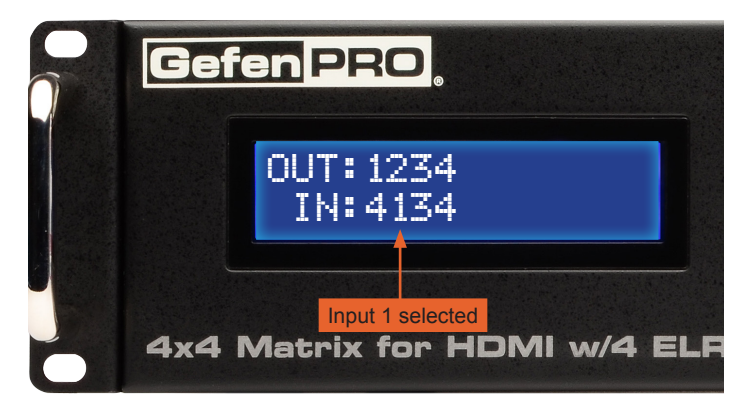

### **OPERATING THE 4X4 MATRIX FOR HDMI W/ 4 ELR-POL OUTPUTS**

#### **IR Control**

**NOTE:** The following installations require up to (4) 6-ft mini stereo audio cables (Gefen part no. CAB-AUDIO-6), (8) IR emitters (Gefen part no. EXT-IREMIT), and (4) IR extender modules (Gefen part no. EXT-RMT-EXTIRN).

*Controlling the Display from the Source Location*

- 1. Connect the 3.5mm mini-stereo end of the IR cable from each **IR In** port on the matrix to the automation system. Refer to the user documentation that came with your automation system for details. Up to four IR cables can be connected to the matrix, to control each display (sink) device, independently.
- 2. Connect an IR emitter from the **IR Out** jack on each Receiver unit to the IR sensor of each display.

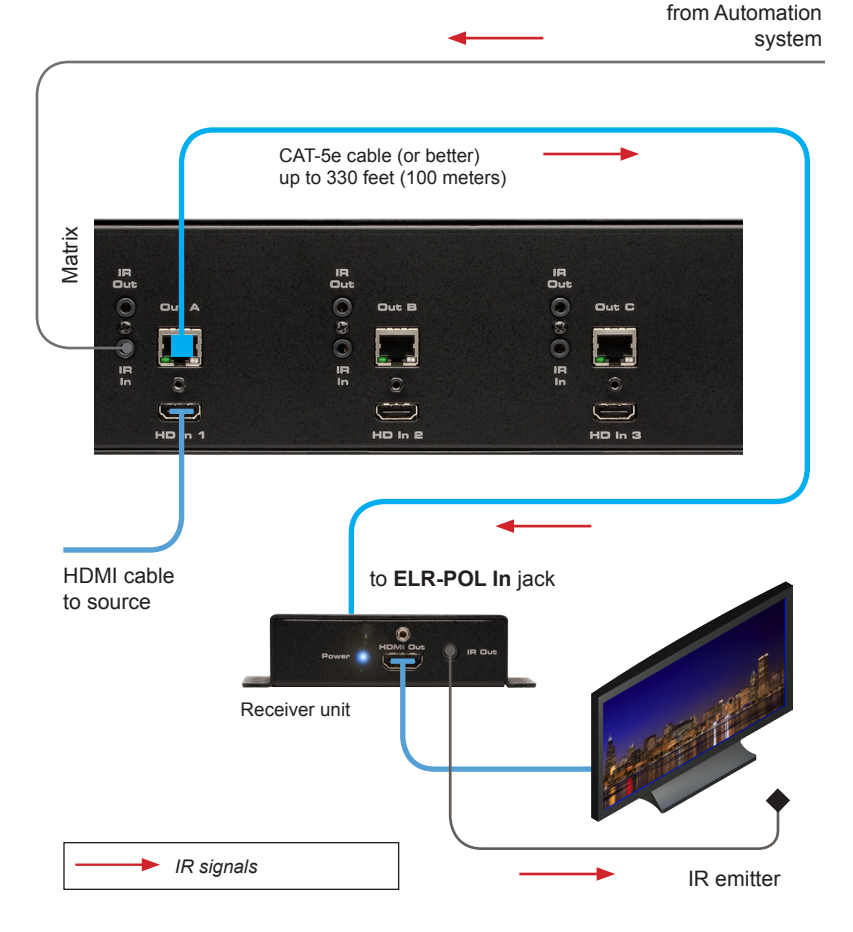

*Controlling Multiple Displays Simultaneously*

- 1. Connect the 3.5mm mini-stereo end of the IR cable from the **IR All In** port on the matrix to the automation system.
- 2. Connect an IR emitter from the **IR Out** jack on each Receiver to the IR sensor of each display.

When an IR command is sent from the automation system, the command will be sent to each Receiver unit that is connected to the matrix. This operation occurs independently of the current routing status.

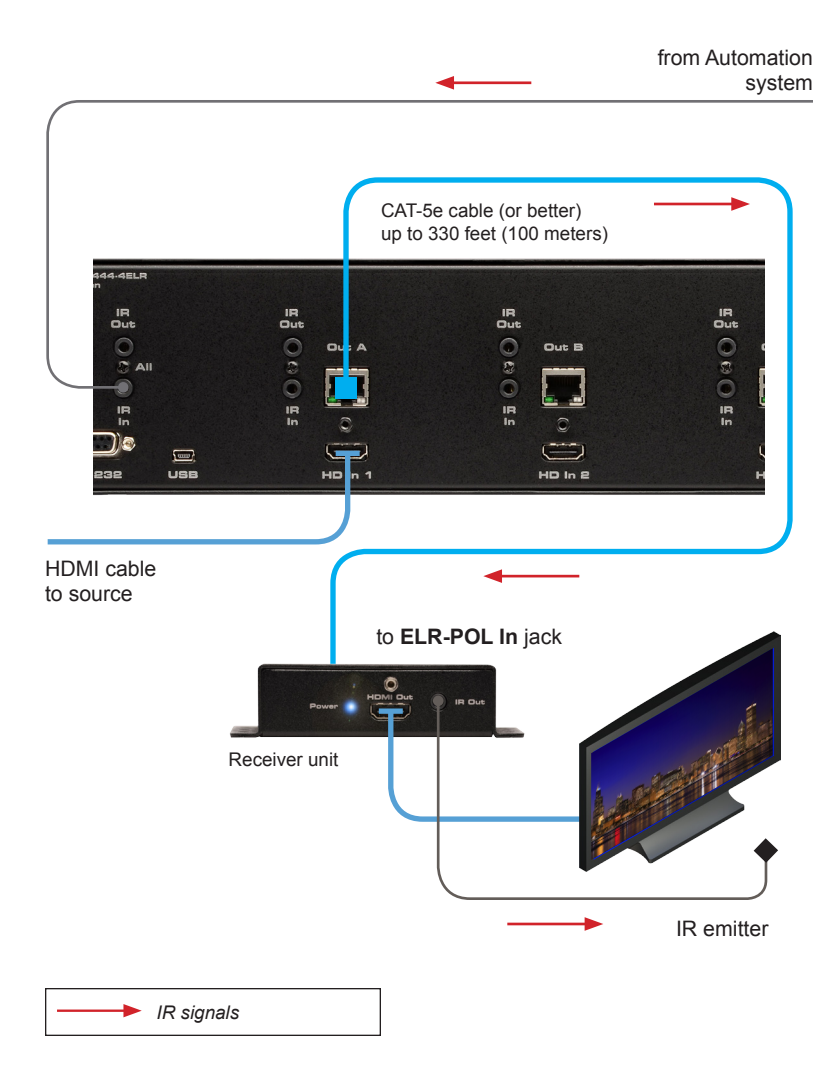

*Controlling a Source from the Display Location*

- 1. Connect an IR extender to the **IR Ext** port on each Receiver unit.
- 2. Connect an IR emitter from the **IR Out** jack on the matrix to the IR sensor of each source device. Up to eight IR emitters are supported.

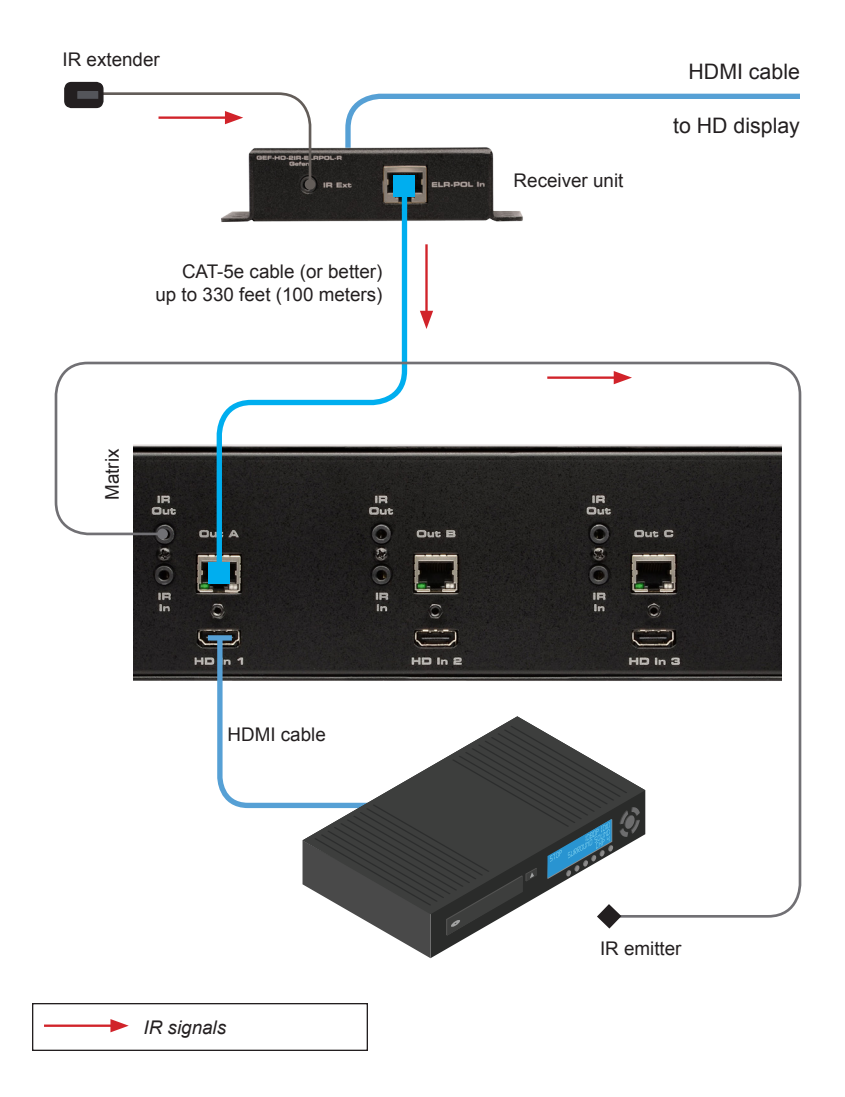

*Controlling all Sources from any Display Location*

- 1. Connect an IR extender to the **IR Ext** port on each Receiver unit.
- 2. Connect an IR emitter from the **IR Out All** jack on the matrix.

Using this method, any source device can be controlled (using its associated IR remote) from any of the display (Receiver) locations. Make sure that a clear line-of-sight exists between the IR sensor on each source device and the IR emitter. If an IR sensor is blocked, then IR control will be interrupted.

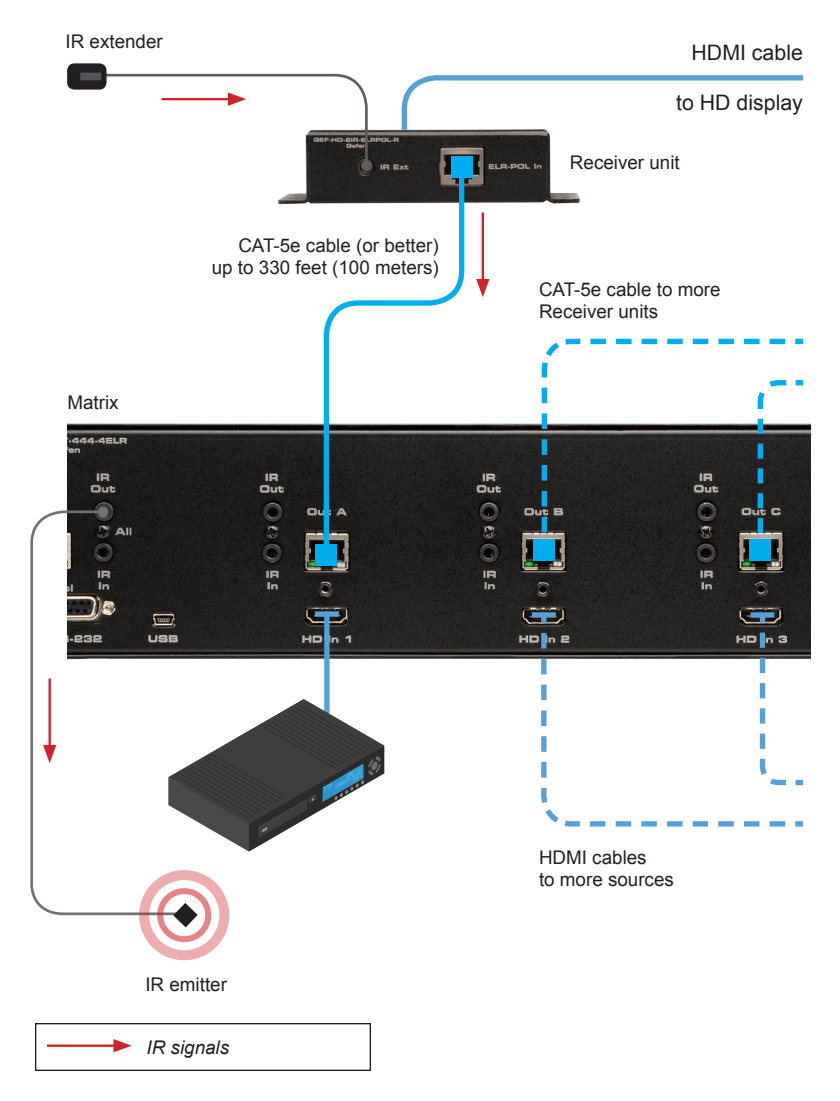

#### **External EDID Management**

The 4x4 Matrix for HDMI w/ 4 ELR-POL Outputs features EDID Management. Before the source can send video or audio signals, the source device reads the EDID (Extended Display Identification Data) from the output devices connected to the Splitter. The EDID contains information about what type of audio/video data that the source can send to each output device.

The 4x4 Matrix for HDMI w/ 4 ELR-POL Outputs routes multiple sources to multiple output devices. This involves reading EDID data from more than one device. Management of the EDID data is important to maintain compatibility between all devices.

#### **The following EDID features are copied from Output 1:**

- Supported Resolutions
- 3D Support
- Audio Features

#### **Display Connections:**

- If a device is not connected to Output 1, then no EDID changes are made, meaning that the previous EDID information will be used. This state will be in effect until a display is connected to Output 1 and the Matrix is power-cycled.
- EDID is built from Output 1 to the Input. The audio block will be copied from Output 1. EDID-copying is performed only when the Matrix is reset or power-cycled.

#### **Dynamic EDID**

The 4x4 Matrix for HDMI w/4 ELR-POL Outputs also incorporates a "dynamic" EDID. This feature is useful if different displays (different manufacturers, different models, etc) are used within a setup.

When an input is set to *Dynamic EDID*, the input will use the EDID of the last selected output during the routing process. The order in which outputs are routed are important when using *Dynamic EDID*. See page 73 for examples on using the *Dynamic EDID* feature.

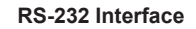

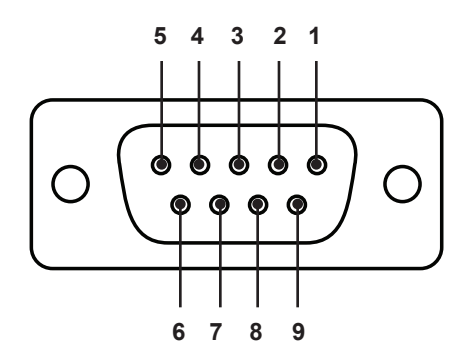

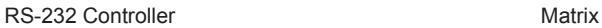

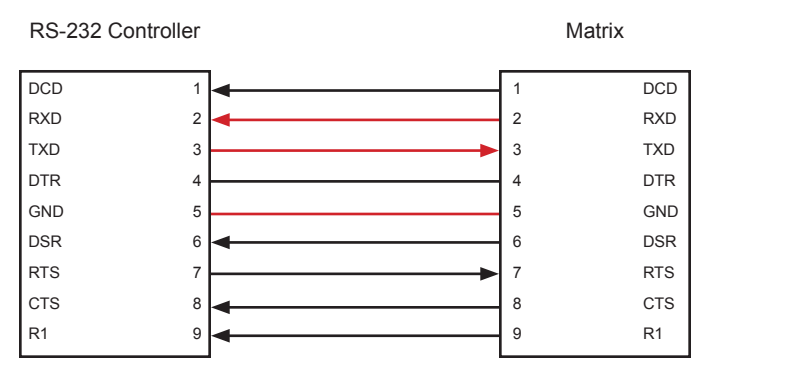

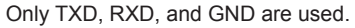

#### **RS232 Settings**

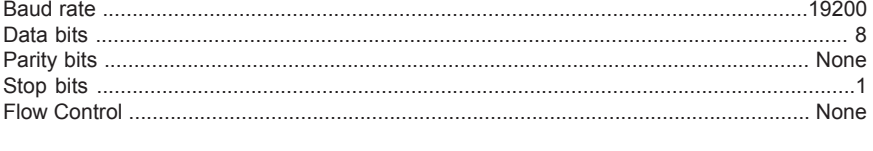

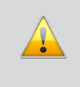

**IMPORTANT:** When sending RS-232 commands, a carriage return must be included at the end of the command. A space *must* be included between the command and the parameter.

#### **Configuring the IP Address**

The *4x4 Crosspoint Matrix for HDMI* supports IP-based control using the built-in Web GUI and Telnet protocol. To set up Telnet control, the network settings for the matrix must be configured via RS-232. The default network settings for the matrix are as follows:

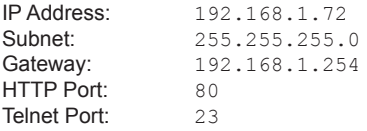

- 1. Connect an RS-232 cable from the PC to the matrix.
- 2. Launch a terminal emulation program (e.g. HyperTerminal) and use the following settings:

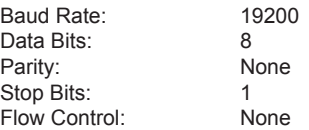

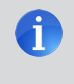

**NOTE:** Depending upon the network, the IP address, subnet mask, gateway (router) IP, Telnet port, and HTTP port will need to be set. Consult your network administrator to obtain the proper settings.

- 3. Set the IP address for the matrix using the  $\#$ sipadd command (see page 44 for details).
- 4. Set the subnet mask using the #snetmask command (see page 45 for details).
- 5. Set the gateway (router) IP address using the #sgateway command (see page 39 for details).
- 6. Set the Telnet listening port using the #set telnet port command (see page 36 for details).
- 7. Set the HTTP listening port using the #set http\_port command (see page 34 for details)
- 8. Power-cycle the matrix to reboot and complete all IP setting changes.
- 9. After the matrix has rebooted, use the IP address that was specified in step 3 to Telnet to the matrix.
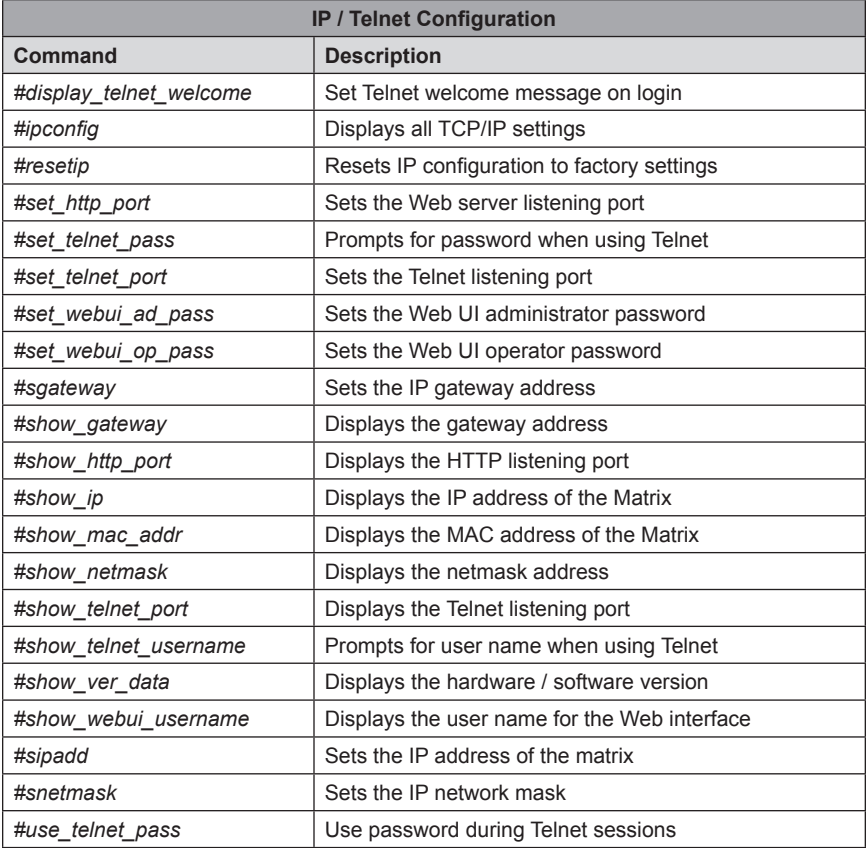

### **#display\_telnet\_welcome Command**

The #display telnet welcome command enables or disables the Telnet welcome message on login.

#### *Syntax:*

#display telnet welcome param1

#### *Parameters:*

*param1* Value [0 ... 1]

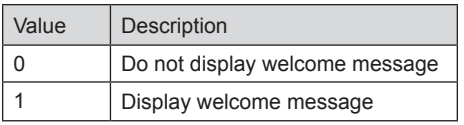

### *Example:*

#display\_telnet\_welcome 1 #Telnet Welcome Screen is Enable

### **#ipconfig Command**

The #ipconfig command displays the current TCP/IP settings for the matrix.

*Syntax:*

#ipconfig

#### *Parameters:*

*None*

### *Example:*

#ipconfig

IP Configuration is :

IP: 192.168.1.72 NETMASK: 255.255.255.0 GATEWAY: 192.168.1.254

### **#resetip Command**

The #resetip command resets all TCP/IP settings to factory defaults.

### *Syntax:*

#resetip

### *Parameters:*

*None* 

*Notes:* The matrix must be rebooted after executing this command.

### *Example:*

#resetip

IP Configuration Was Reset To Factory Defaults.

After rebooting the matrix, the IP settings will be cleared. Running the #ipconfig command will display the updated information:

#ipconfig IP: 192.168.1.120 NETMASK: 255.255.255.0 GATEWAY: 192.168.1.254

### **#set\_http\_port Command**

The #set\_http\_port command sets the Web server listening port. The default port setting is 80. Also see the #show http port on page 40.

#### *Syntax:*

#set\_http\_port param1

### *Parameters:*

*param1* **Port Port Port CO** ... 1024]

## *Notes:*

The matrix must be rebooted after executing this command.

# *Example:*

#set http port 80 HTTP Communication Port 80 Is Set. Please Reboot The Unit.

### **#set\_telnet\_pass Command**

The #set telnet pass command sets the Telnet password. The maximum length of the password is 20 characters. The password is case-sensitive. The default Telnet password is Admin.

### *Syntax:*

#set telnet pass param1

### *Parameters:*

param1 **Password** Password [20 chars max.]

*Notes:* The matrix must be rebooted after executing this command.

### *Example:*

#set telnet pass reindeer TELNET Interface Password Is Set.

### **#set\_telnet\_port Command**

The #set\_telnet\_port command sets the Telnet listening port. The default port value is 23.

### *Syntax:*

#set\_telnet\_port param1

### *Parameters:*

*param1* **Port Port Port Port Port PORT PORT PORT PORT PORT PORT** 

*Notes:*

The matrix must be rebooted after executing this command.

### *Example:*

#set telnet port 23 Telnet Communication Port 23 Is Set. Please Reboot The Unit.

### **#set\_webui\_ad\_pass Command**

The #set\_webui\_ad\_pass command sets the Administrator password for the Web interface. The maximum length of the password is 8 characters. The default password is Admin.

### *Syntax:*

#set webui ad pass param1

### *Parameters:*

param1 **Password** Password [8 chars max.]

### *Notes:*

The matrix must be rebooted after executing this command.

### *Example:*

#set webui ad pass Everest Web UI Administrator Password Is Set.

## **#set\_webui\_op\_pass Command**

The #set\_webui\_op\_pass command sets the Operator password for the Web interface. The maximum length of the password is 8 characters. The default password is Admin.

### *Syntax:*

#set webui op pass param1

#### *Parameters:*

param1 **Password** Password [8 chars max.]

#### *Notes:*

The matrix must be rebooted after executing this command.

### *Example:*

#set webui op pass Denali Web UI Operator Password Is Set.

### **#sgateway Command**

The #sgateway sets the gateway (router) address. Dot-decimal notation must be used when specifying the gateway address. The default gateway address is  $192.168.1.254$ .

### *Syntax:*

#sgateway param1

#### *Parameters:*

param1 **biddless** Gateway address

*Notes:* The matrix must be rebooted after executing this command.

#### *Example:*

#sgateway 192.168.2.1 GateWay Address 192.168.2.1 Is Set. Please Reboot The Unit.

#### **#show\_gateway Command**

The #show gateway command shows the current gateway address.

#### *Syntax:*

#show\_gateway

#### *Parameters:*

*None*

#### *Example:*

#show\_gateway GATEWAY ADDRESS IS: 192.168.2.1

### **#show\_http\_port Command**

The #show\_http\_port command displays the current HTTP listening port.

### *Syntax:*

#show\_http\_port

### *Parameters:*

*None*

### *Example:*

#show\_http\_port HTTP COMMUNICATION PORT IS: 80

# **#show\_ip Command**

The #show ip command shows the current IP address of the Matrix.

### *Syntax:*

#show\_ip

#### *Parameters:*

*None*

### *Example:*

#show\_ip IP ADDRESS IS: 192.168.1.72

### **#show\_mac\_addr Command**

The #show mac addr command displays the MAC address of the Matrix.

### *Syntax:*

#show\_mac\_addr

## *Parameters:*

*None*

# *Example:*

#show\_mac\_addr MAC ADDRESS IS: 00-12-0e-f1-7a-ea

### **#show\_netmask Command**

The #show netmask displays the netmask address.

### *Syntax:*

#show\_netmask

### *Parameters:*

*None*

# *Example:*

#show\_netmask NET MASK ADDRESS IS: 255.255.255.0

### #**show\_telnet\_port Command**

The #show telnet port command displays the current Telnet listening port.

### *Syntax:*

#show telnet port

### *Parameters:*

*None*

### *Example:*

#show\_telnet\_port TELNET COMMUNICATION PORT IS: 23

### **#show\_telnet\_username Command**

The #show telnet username command returns the user name required for login.

### *Syntax:*

#show\_telnet\_username

### *Parameters:*

*None*

### *Example:*

#show\_telnet\_username User Name For TELNET Is : Admin

#### **#show\_ver\_data Command**

The #show ver data command displays the hardware and firmware version of the **Matrix** 

#### *Syntax:*

#show\_ver\_data

#### *Parameters:*

*None*

#### *Example:*

#show\_ver\_data

SOFTWARE AND HARDWARE VERSION: v3.0K PCB-1707\*B

#### **#show\_webui\_username Command**

The #show\_webui\_username command displays the current user name required for login.

### *Syntax:*

#show\_webui\_username

#### *Parameters:*

*None*

#### *Example:*

#show\_webui\_username The User Name For The Web UI is: holly jolly

### **#sipadd Command**

The #sipadd command sets the IP address of the matrix. Dot-decimal notation must be used when specifying the IP address.

### *Syntax:*

#sipadd param1

#### *Parameters:*

*param1* IP address

# *Notes:*

The matrix must be rebooted after executing this command.

### *Example:*

#sipadd 192.168.1.238 IP Address 192.168.1.238 Is Set. Please Reboot The Unit.

### **#snetmask Command**

The #snetmask command sets the IP network subnet mask. Dot-decimal notation must be used when specifying the IP network mask. The default subnet mask is: 255.255.255.0

### *Syntax:*

#snetmask param1

#### *Parameters:*

param1 **b** Subnet mask

*Notes:*

The matrix must be rebooted after executing this command.

### *Syntax:*

#snetmask 255.255.0.0 NetMask Address 255.255.0.0 Is Set. Please Reboot The Unit.

#### **#use\_telnet\_pass Command**

The #use\_telnet\_pass command requires or disables Telnet login credentials. The default setting is disabled (param1 = 0).

### *Syntax:*

#use\_telnet\_pass param1

#### *Parameters:*

*param1* State [0 ... 1]

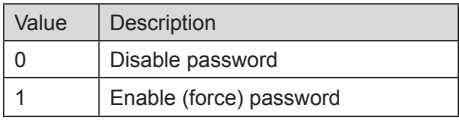

### *Example:*

#use telnet pass 1 Telnet Interface Password Is Enable

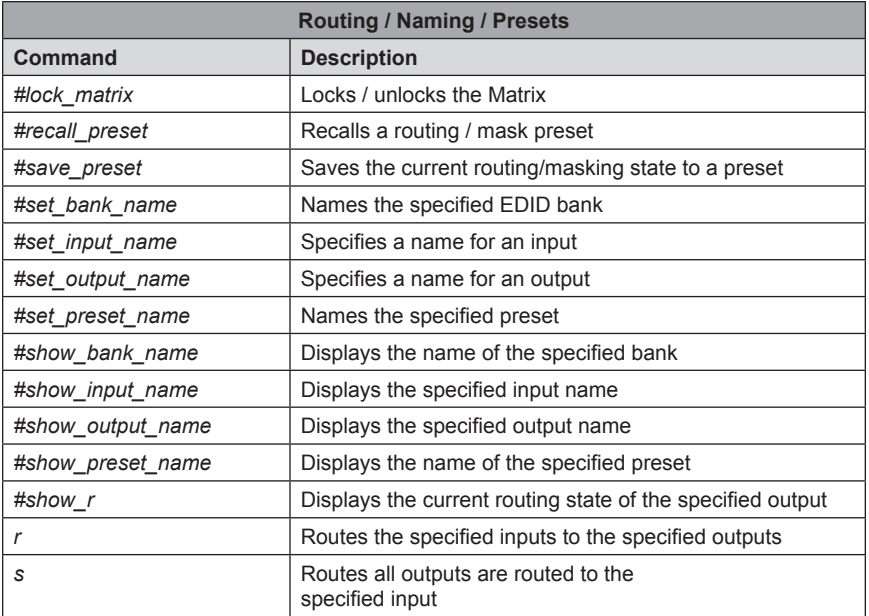

#### **#lock\_matrix Command**

The #lock matrix command locks / unlocks the Matrix. When the Matrix is locked, all functions are disabled including the front panel, RS-232, and Telnet.

### *Syntax:*

#lock matrix param1

#### *Parameters:*

*param1* Value [0 ... 1]

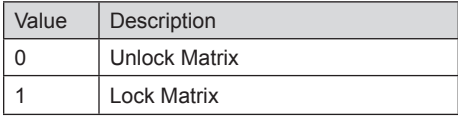

### *Example:*

#lock\_matrix 1

MATRIX IS LOCKED

### **#recall\_preset Command**

The #recall preset command recalls a routing preset. Any masked outputs will also be recalled.

### *Syntax:*

#recall\_preset param1

#### *Parameters:*

*param1* Preset [1 ... 8]

#### *Example:*

```
#recall_preset 1
RECALLED THE ROUTING STATE OF PRESET 1
```
#### **#save\_preset Command**

The #save\_preset command saves the current routing state to the specified preset. Any masked outputs will also be saved as part of the current routing state.

#### *Syntax:*

#save\_preset param1

#### *Parameters:*

*param1* Preset [1 ... 8]

#### *Example:*

#save\_preset 1

CURRENT ROUTING STATE IS SAVED TO PRESET/INPUT 1

### **#set\_bank\_name Command**

The #set\_bank\_name command names the specified EDID bank.

# *Syntax:*

#set\_bank\_name param1

#### *Parameters:*

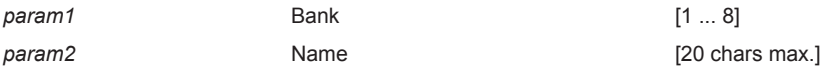

### *Example:*

#set bank name Dell 30 Dell\_30 NAME IS ASSIGNED TO BANK 1

#### **#set\_input\_name Command**

The #set\_input\_name command provides a name to the selected input. For example, "Input 1" could be renamed as "DVD\_Player".

### *Syntax:*

#set input name param1 param2

#### *Parameters:*

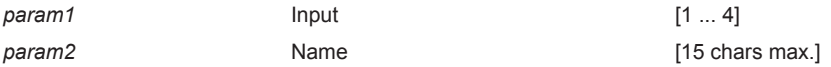

### *Example:*

#set\_input\_name 4 Blu-ray Blu\_ray NAME IS ASSIGNED TO INPUT 5

#### **#set\_output\_name Command**

The #set\_output\_name command provides a name to the selected output. For example, "Output 1" could be renamed as "HDDisplay".

#### *Syntax:*

#set output name param1 param2

#### *Parameters:*

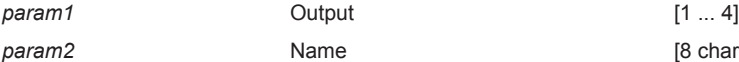

**[8 chars max.]** 

#### *Example:*

#set output name 2 Sony XBR Sony\_XBR NAME IS ASSIGNED TO OUTPUT 2

#### **#set\_preset\_name Command**

The #set preset name command assigns a preset with the specified name.

### *Syntax:*

#set preset name param1

### *Parameters:*

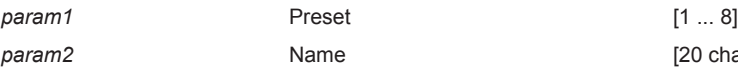

[20 chars max.]

## *Example:*

#set preset name 6 monitor booth monitor\_booth NAME IS ASSIGNED TO PRESET 6

### **#show\_bank\_name Command**

The #set\_bank\_name command displays the specified EDID bank name.

#### *Syntax:*

#show\_bank\_name param1

#### *Parameters:*

*param1* Bank [1 ... 8]

### *Example:*

#show\_bank\_name 1 THE NAME FOR BANK 1 IS: Dell 30

### **#show\_input\_name Command**

The #show\_input\_name command displays the specified input name.

#### *Syntax:*

#show input name param1

### *Parameters:*

*param1* Input [1 ... 8]

### *Example:*

#show input name 4 THE NAME FOR INPUT 4 IS: Blu-ray

### **#show\_output\_name Command**

The #show output name command displays the name of the specified output.

### *Syntax:*

#show output name param1

#### *Parameters:*

*param1* Output [1 ... 4]

### *Example:*

#show\_output\_name 2 THE NAME FOR OUTPUT 2 IS: Sony XBR

#### **#show\_preset\_name Command**

The #show\_preset\_name command displays the name of the specified preset.

*Syntax:*

#show preset name param1

#### *Parameters:*

*param1* Preset [1 ... 8]

### *Example:*

#show preset name 6 THE NAME FOR PRESET 6 IS: monitor booth

### **#show\_r Command**

The #show\_r command shows the current routing status of the specified output. The underscore character ("\_") must be included when typing the command name.

### *Syntax:*

#show\_r param1

#### *Parameters:*

*param1* Output [1 ... 4]

### *Notes:*

The current name of each output and input is also included in parentheses.

### *Example:*

```
#show_r 2
OUTPUT 2(Sony_XBR) IS ROUTED TO INPUT 2(INPUT2)
```
**53**

# **r Command**

The r command routes the specified input to the specified outputs. Do not precede the  $r$ command with the "#' symbol.

### *Syntax:*

```
r param1 param2[...param9]
```
## *Parameters:*

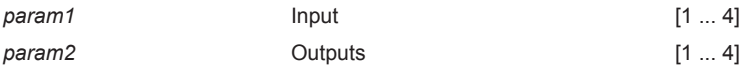

### *Notes:*

If *param2* = 0, then the specified input is routed to all outputs. See the s command on the following page.

### *Examples:*

r 4 1 2 3 INPUT 4 IS SET TO OUTPUTS 1, 2, 3

#### r 2 0

INPUT 4 IS SET TO ALL OUTPUTS.

### **s Command**

The s command routes the specified input to all outputs. Do not precede the s command with the "#' symbol.

### *Syntax:*

s param1

*Parameters:*

*param1* Input [1 - 8]

### *Examples:*

s 2

INPUT 2 IS SET TO ALL OUTPUTS.

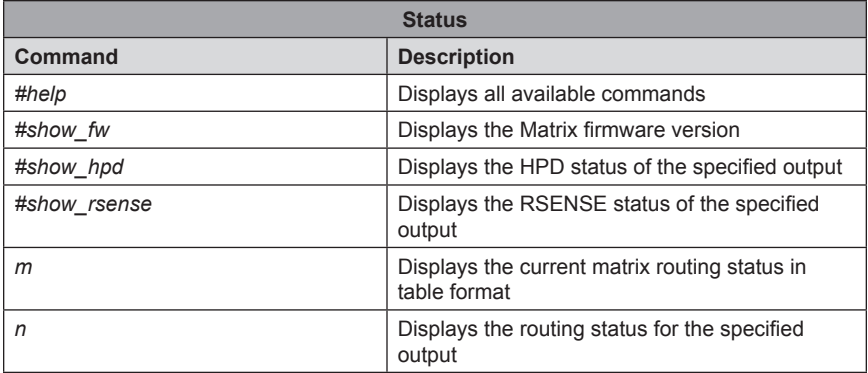

### **#help Command**

The #help command displays help on the specified command. If *param1* is not specified, then the full list of commands is displayed.

#### *Syntax:*

#help [param1]

### *Parameters:*

param1 **being command name (optional)** 

### *Examples:*

#help #recall\_preset

#RECALL\_PRESET PARAM 1 RECALL A ROUTING STATE PRESET PARAM  $1 = 1 - 8$  (PRESET/INPUT)

#### **#show\_fw Command**

The #show\_fw command displays the current firmware version of the Matrix.

### *Syntax:*

#show\_fw

### *Parameters:*

*None*

### *Example:*

#show\_fw

FIRMWARE VERSION = GEF-HDFST-444-4ELR v3.0K

### **#show\_hdp Command**

The #show\_hpd command displays the HPD (Hot-Plug Detect) status of the specified output. The underscore character ("\_") must be included when typing the command name.

#### *Syntax:*

#show\_hpd param1

#### *Parameters:*

*param1* Output [1 ... 4]

#### *Notes:*

If the output has been renamed using the #set output name command, then the name that is assigned to the output will be included in parentheses.

### *Examples:*

#show\_hpd 2 HPD OF OUTPUT 2(Sony\_XBR) IS LOW

### **#show\_rsense Command**

The #show\_rsense command displays Rsense status of the specified output.

### *Syntax:*

#show\_rsense param1

### *Parameters:*

*param1* Output [1 ... 4]

# *Notes:*

The alternate name of the output (see the #set output\_name command) will be displayed in parentheses, next to the physical name of the output.

### *Examples:*

#show\_rsense 2 RSENSE OF OUTPUT 2(OUTPUT1) IS LOW

### **m Command**

The m command displays the current matrix routing status in tabular format. Do not precede this command with the "#' symbol.

#### *Syntax:*

m

### *Parameters:*

*None*

### *Example:*

m Out: 1 2 3 4 In: 2 2 2 2

ALL OUTPUTS ARE UNMASKED MATRIX IS UNLOCKED

# **n Command**

The n command displays the current input-output routing state for the specified output. Do not precede this command with the "#' symbol.

### *Syntax:*

n param1

### *Parameters:*

*param1* Output [1 ... 4]

# *Notes:*

If *param1 =* 0, then the routing status for all outputs will be displayed.

In the second example, n 0 returns the routing state for all Outputs.

# *Examples:*

The return result is read as pairs of numbers. The first number is the output and the second number is the input. In the example below,  $n \perp$  returns the routing state for Output 1. "12" means that Output 1 is routed to Input 2:

12 n 0

n 1

12223242

In the second example, above, "12223242" is read as:

Output 1 > Input 2 Output 2 > Input 2 Output 3 > Input 2 Output 4 > Input 2

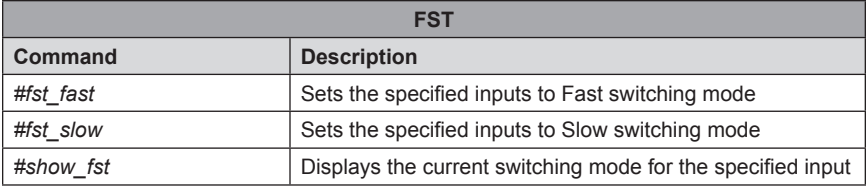

### **#fst\_fast Command**

The #fst\_fast command sets the specified inputs to Fast switching mode.

### *Syntax:*

#fst\_fast param1

### *Parameters:*

*param1* Input [1 ... 4]

### *Notes:*

If *param1 =* 0, then all inputs will be set to Fast switching mode.

# *Example:*

#fst\_fast 1 INPUT 1 IS SET TO FST FAST MODE

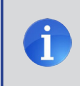

**NOTE:** See page 17 for more information on the FST feature.

### **#fst\_slow Command**

The #fst\_slow command sets the specified inputs to Slow switching mode.

### *Syntax:*

#fst\_slow param1

### *Parameters:*

*param1* Input [1 ... 4]

### *Notes:*

If *param1 =* 0, then all inputs will be set to Slow switching mode.

### *Example:*

#fst\_slow 1 INPUT 1 IS SET TO FST SLOW MODE

### **#show\_fst Command**

The #fst\_slow command sets the specified inputs to Slow switching mode.

#### *Syntax:*

#show\_fst param1

### *Parameters:*

*param1* Input [1 ... 4]

### *Notes:*

If *param1 =* 0, then the switching mode status for all inputs will be displayed.

# *Example:*

#show\_fst 1 INPUT 1(INPUT1) IS IN FAST SWITCHING MODE

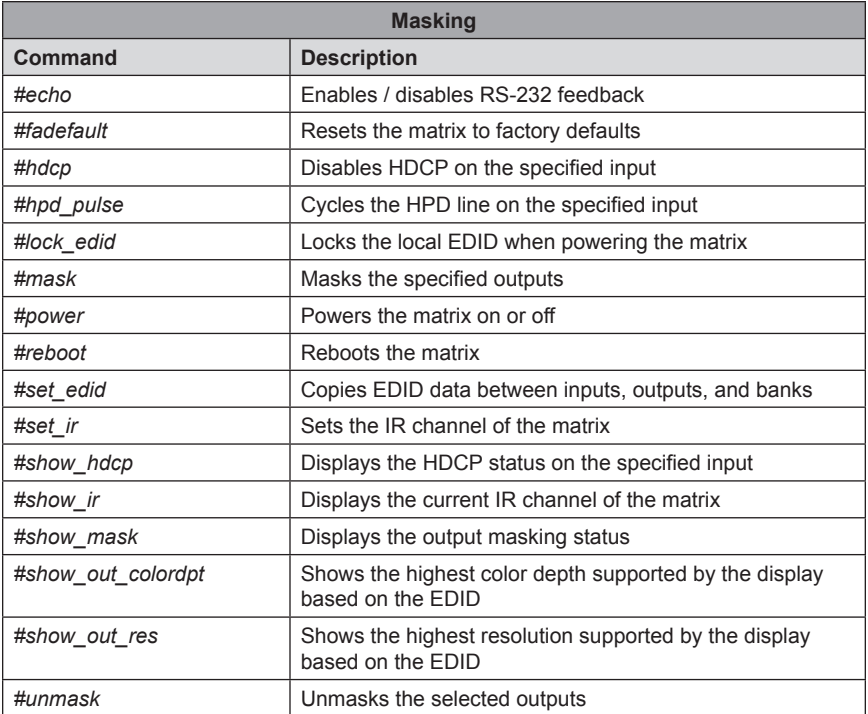

### **#echo Command**

The #echo command enables / disables serial port (terminal) echo when typing command. However, any command feedback will always be displayed.

### *Syntax:*

#echo

### *Parameters:*

*param1* Value [0 - 1]

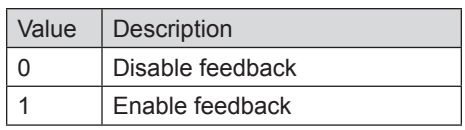

### *Examples:*

#echo 1 LOCAL ECHO IS ON

#echo 0

LOCAL ECHO IS OFF

#### **#fadefault Command**

The #fadefault command disables the EDID lock state, sets the default routing state (1-1, 2-2, 3-3, etc.), and resets the input and output names to the default names (e.g. Output 1, Input 1).

#### *Syntax:*

#fadefault

#### *Parameters:*

*None*

#### *Example:*

#fadefault

MATRIX WAS RESET TO FACTORY DEFAULTS INPUT 1 IS ROUTED TO OUTPUT 1 INPUT 2 IS ROUTED TO OUTPUT 2 INPUT 3 IS ROUTED TO OUTPUT 3 INPUT 4 IS ROUTED TO OUTPUT 4 LOCAL ECHO IS ON ALL OUTPUTS ARE UNMASKED ALL INPUTS ARE SET TO FST FAST MODE IP ADDRESS IS: 192.168.1.72 GATEWAY ADDRESS IS: 192.168.1.254 NET MASK ADDRESS IS: 255.255.255.0 HTTP Communication Port 80 Is Set. Telnet Communication Port 23 Is Set. Telnet Interace Password Is Disable TELNET User Name Admin Is Set. ... ... GEF-HDFST-444-4ELR v3.0K INPUT 1 IS ROUTED TO OUTPUT 1 INPUT 2 IS ROUTED TO OUTPUT 2 INPUT 3 IS ROUTED TO OUTPUT 3 INPUT 4 IS ROUTED TO OUTPUT 4

### **#hdcp Command**

i

The #hdcp command disables HDCP on the selected input.

**NOTE:** Some computers will enable HDCP if an HDCP-compliant display is detected. Set param2 = 1 to force the computer to ignore detection of an HDCP-compliant display. Note that using this command does **not** decrypt HDCP content.

# *Syntax:*

#hdcp param1 param2

### *Parameters:*

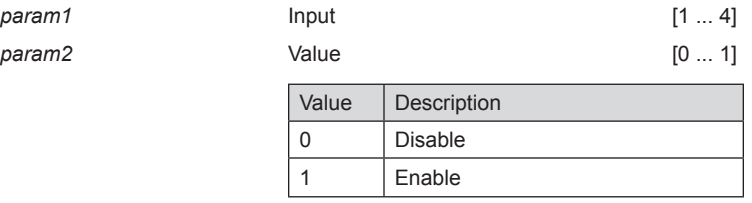

### *Examples:*

#hdcp 2 0 INPUT 2 HDCP IS DISABLE

#hdcp 0 1 ALL INPUTS HDCP ARE ENABLE
#### **#hpd\_pulse Command**

The #hpd\_pulse command cycles the HPD line on the specified input. Issuing this command is identical to physically disconnecting and reconnecting the cable between the source and the matrix.

## *Syntax:*

#hpd\_pulse param1

#### *Parameters:*

*param1* Input [1 ... 4]

#### *Notes:*

Set *param1* = 0 to cycle the HPD line on all inputs.

#### *Examples:*

#hpd\_pulse 1 HPD PULSE HAS BEEN SENT TO INPUT 1

#hpd\_pulse 0 HPD PULSE HAS BEEN SENT TO ALL INPUTS

## **#lock\_edid Command**

The #lock\_edid command secures the Local EDID by disabling the automatic loading of the downstream EDID after the matrix is powered.

#### *Syntax:*

#lock\_edid param1

#### *Parameters:*

*param1* Value [0 ... 1]

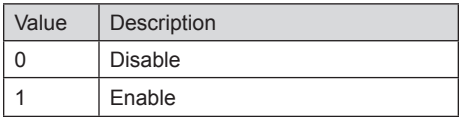

# *Examples:*

#lock\_edid 0 Disable Lock EDID mode

# **#mask Command**

The #mask command masks the specified outputs.

## *Syntax:*

#mask param1[...param4]

## *Parameters:*

*param1* Output [1 ... 4]

# *Notes:*

If *param1* = 0, then all outputs are masked.

# *Examples:*

#mask 2 3 OUTPUTS 2, 3 ARE MASKED

#### **#power Command**

The #power command toggles the power state on the matrix.

#### *Syntax:*

#power param1

#### *Parameters:*

*param1* Value [0 ... 1]

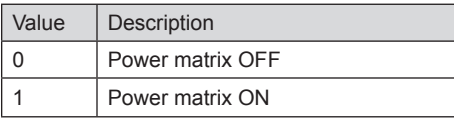

#### *Notes:*

Each time the matrix is powered, the current routing status will be echoed to the terminal.

#### *Examples:*

#power 0 MATRIX IS OFF

#power 1

MATRIX IS ON INPUT 1 IS ROUTED TO OUTPUT 1 INPUT 2 IS ROUTED TO OUTPUT 2 INPUT 3 IS ROUTED TO OUTPUT 3 INPUT 4 IS ROUTED TO OUTPUT 4

## **#reboot Command**

The #reboot command reboots the matrix.

# *Syntax:*

#reboot

# *Parameters:*

*None*

# *Notes:*

Each time the matrix is rebooted, the current routing status will be echoed to the terminal.

#### *Example:*

#reboot

MATRIX WILL REBOOT SHORTLY \*REBOOT UNIT IN 2 SECONDS GEF-HDFST-444-4ELR v3.0K INPUT 1 IS ROUTED TO OUTPUT 1 INPUT 2 IS ROUTED TO OUTPUT 2 INPUT 3 IS ROUTED TO OUTPUT 3 INPUT 4 IS ROUTED TO OUTPUT 4

#### **#set\_edid Command**

The #set\_edid command sets the specified EDID type to an input or bank.

#### *Syntax:*

#set edid param1 param2 param3 param4

#### *Parameters:*

# param1 **being Source type contains the contract of the contract of the contract of STRING**

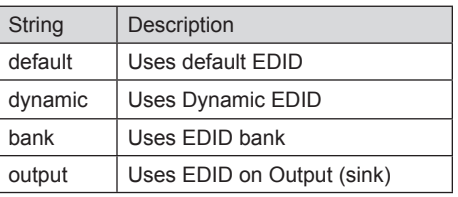

#### param2 **Source number** [0 ... 8]

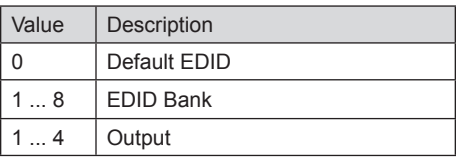

#### param3 **Target type Target type** [STRING]

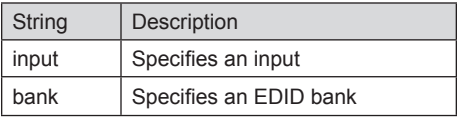

param2 **Target number 1 ... 4,** 

1 ... 8]

Value | Description  $1...4$  | Input  $1...8$  EDID Bank

(Continued on next page)

*Notes:*

If *param1* = default or *param1* = dynamic, set *param2* = 0.

## *Using Dynamic EDID*

When *param1* = dynamic, the specified input will be set to *Dynamic EDID*. This can be observed by accessing the Manage EDID tab, in the Web interface (see page 91). When an input is set to *Dynamic EDID*, the input will use the EDID of the last selected output during the routing process. The order in which outputs are routed are important when using *Dynamic EDID*. See the example below.

#### *Examples:*

Using Dynamic EDID:

```
#set_edid dynamic 0 input 4
COPY DYNAMIC EDID TO INPUT4.
```
In the example above, Input 4 is set to *Dynamic EDID*. If the following routing command is issued, then the EDID from Output 3 will be used (not Output 2) by Input 1.

r 4 2 3 INPUT 4 IS SET TO OUTPUTS 2, 3

However, if we wanted to use the EDID from Output 2, we would write the command as:

r 4 3 2 INPUT 4 IS SET TO OUTPUTS 3, 2

Since Output 2 was the last output that was specified, this will be the EDID that Input 4 will use.

This second example does not use Dynamic EDID but uses the EDID from the specified downstream sink (display, etc):

#set\_edid output 1 input 3 COPY OUTPUT1 EDID TO INPUT3.

#### **#set\_ir Command**

The #set\_ir set the IR channel for the matrix. The associated DIP switch settings for the IR remote control unit are returned. See page 9 for details on setting the IR channel for the IR remote control.

## *Syntax:*

#set\_ir param1

#### *Parameters:*

*param1* Channel [0 ... 3]

#### *Example:*

#set\_ir 0 IR CHANNEL IS SET TO CHANNEL 0

#### **#show\_ir Command**

The #show ir displays the current IR channel for the matrix.

#### *Syntax:*

#show\_ir

#### *Parameters:*

*None*

# *Example:*

#show\_ir CURRENT IR CHANNEL IS: 0

#### **#show\_hdcp Command**

The #show\_hdcp command displays the HDCP status on the specified input

#### *Syntax:*

#show\_hdcp param1

#### *Parameters:*

*param1* Input [1 ... 4]

# *Notes:*

Set *param1* = 0 to displays the HDCP status of all inputs.

#### *Examples:*

#show\_hdcp 3 INPUT 3 HDCP IS ENABLED

#show\_hdcp 0 INPUT 1, 3, 4 HDCP ARE ENABLED

#### **#show\_mask Command**

The #show\_mask command displays the mask status for the specified output.

#### *Syntax:*

#show\_mask param1

#### *Parameters:*

*param1* Output [1 ... 4]

#### *Example:*

#show\_mask 4 OUTPUT 4(OUTPUT4) IS UNMASKED

#### **#show\_out\_colordpt Command**

The #show\_out\_colordpt command displays the highest color depth supported by the specified display based on the EDID. The underscore characters ("\_") must be included when typing the command name.

#### *Syntax:*

#show out colordpt param1

#### *Parameters:*

*param1* Output [1 ... 4]

#### *Notes:*

If no display (sink) signal is detected, then the #show out colordpt command will return the following:

NO SIGNAL

#### *Example:*

```
#show_out_colordpt 1
8 BITS HDMI
```
#### **#show\_out\_res Command**

The #show\_out\_res command displays the highest resolution supported by the specified display based on the EDID.

## *Syntax:*

#show\_out\_res param1

## *Parameters:*

*param1* Output [1 ... 4]

## *Notes:*

If no display (sink) signal is detected, then the #show out res will return the following: NO SIGNAL

## *Example:*

#show\_out\_res 1 1080P 60HZ HDMI

## **#unmask Command**

The #unmask command unmasks the specified outputs.

#### *Syntax:*

#unmask param1[...param9]

## *Parameters:*

*param1* Output [1 ... 4]

# *Notes:*

If *param1 = 0*, then all outputs are unmasked.

## *Examples:*

#unmask 4 OUTPUT 4 IS UNMASKED

## **Using the Built-in Web server**

The Web GUI is divided into four main pages: **Main**, **I/O Setup**, **Manage EDID**, and **Configuration**. Each main page is represented by a tab at the top-most portion of the screen. The **Main**, **I/O Setup**, and **Manage EDID** pages have their own set of sub-tabs. Click on the desired tab / sub-tab to open the desired page. When the Web GUI is opened in a Web browser, the **Main** page / tab will be displayed. See page 30 for information on how to connect to the built-in Web GUI.

> **NOTE:** In order to view all four tabs, the operator must be logged in as "Administrator".

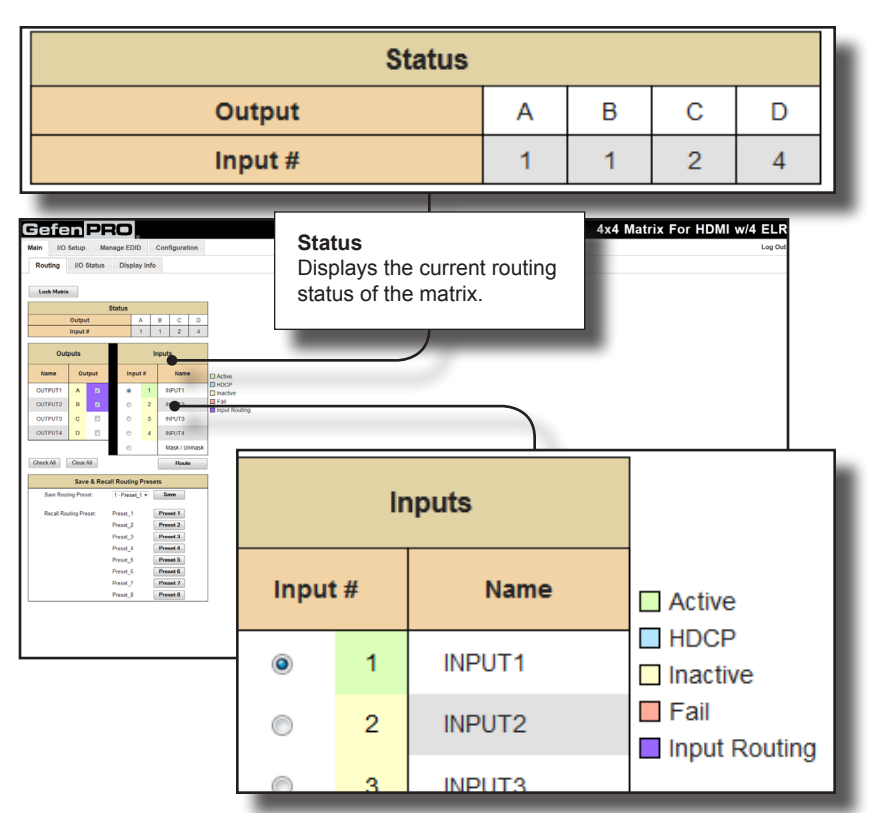

#### **Main >> Routing**

#### **Input #**

Click the radio button next to the desired input to be routed. Only one input can be selected at a time.

#### **Name**

Displays the current name of the input. The name of each input can be changed. See page 50 for more information.

## **Lock Matrix**

Locks / unlocks the matrix. When the matrix is locked, no modifications can be made using the Web GUI. When the matrix is locked, the button text will read "Unlock Matrix" and a red bar will appear across the top portion of the screen with the text "Matrix is LOCKED". Click the "Unlock Matrix" button to unlock the matrix. See the illustration at the bottom of the page.

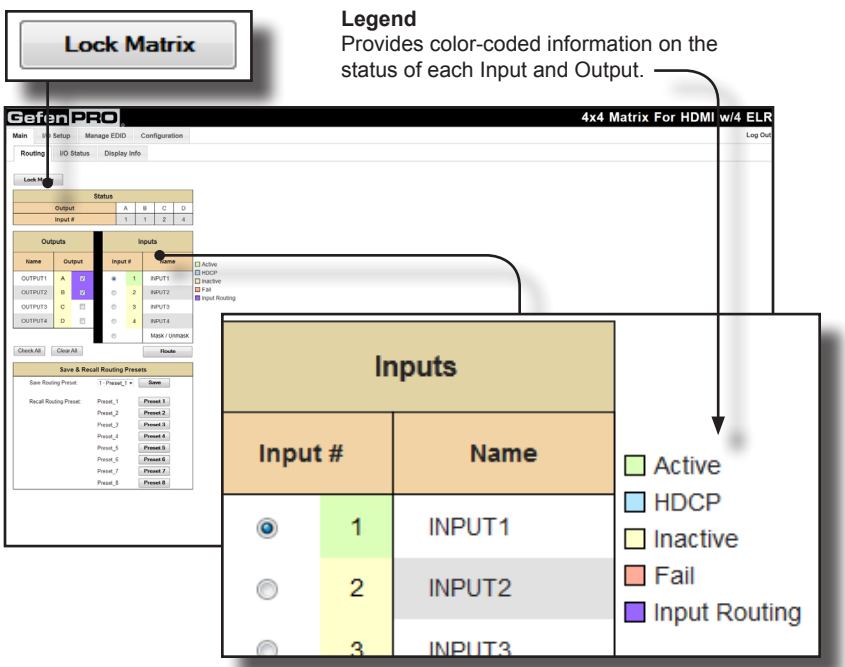

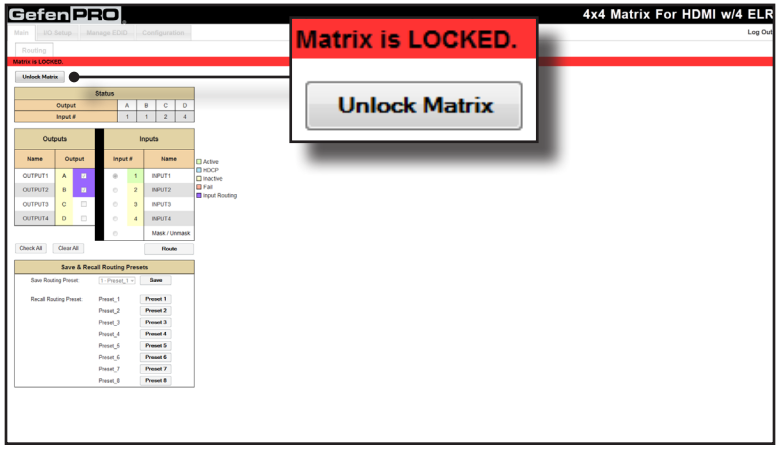

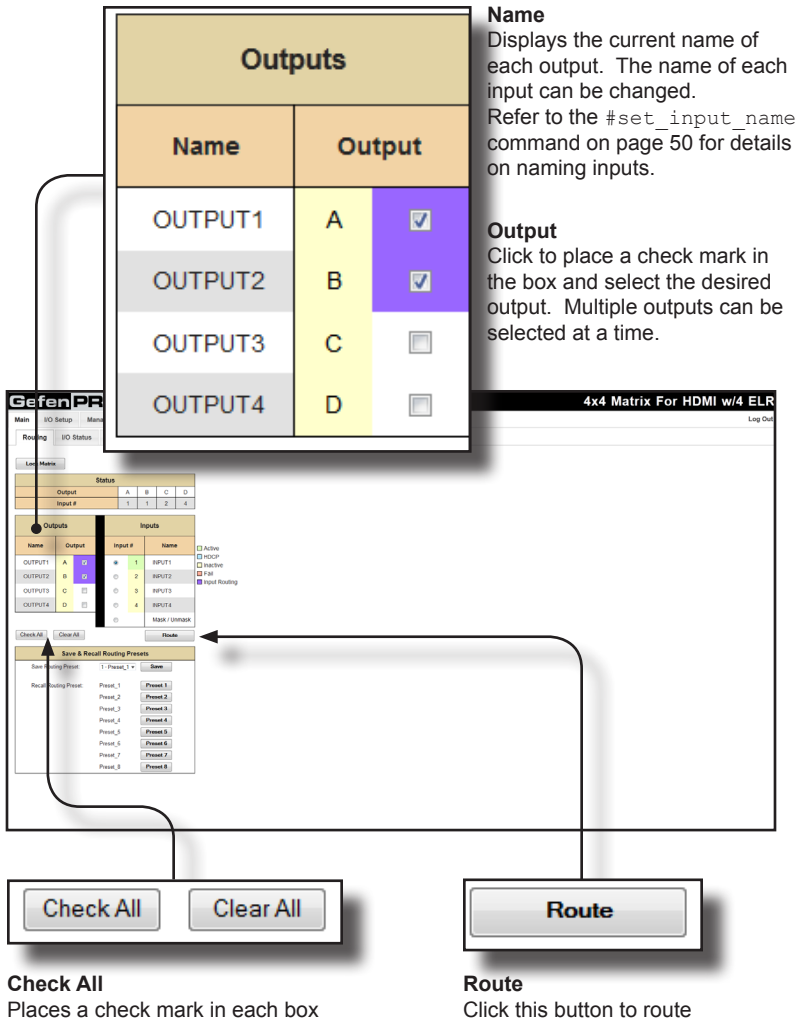

# **Clear All**

Clears all check marks from the Output # column.

under the Output # column.

the current input and output

selection(s).

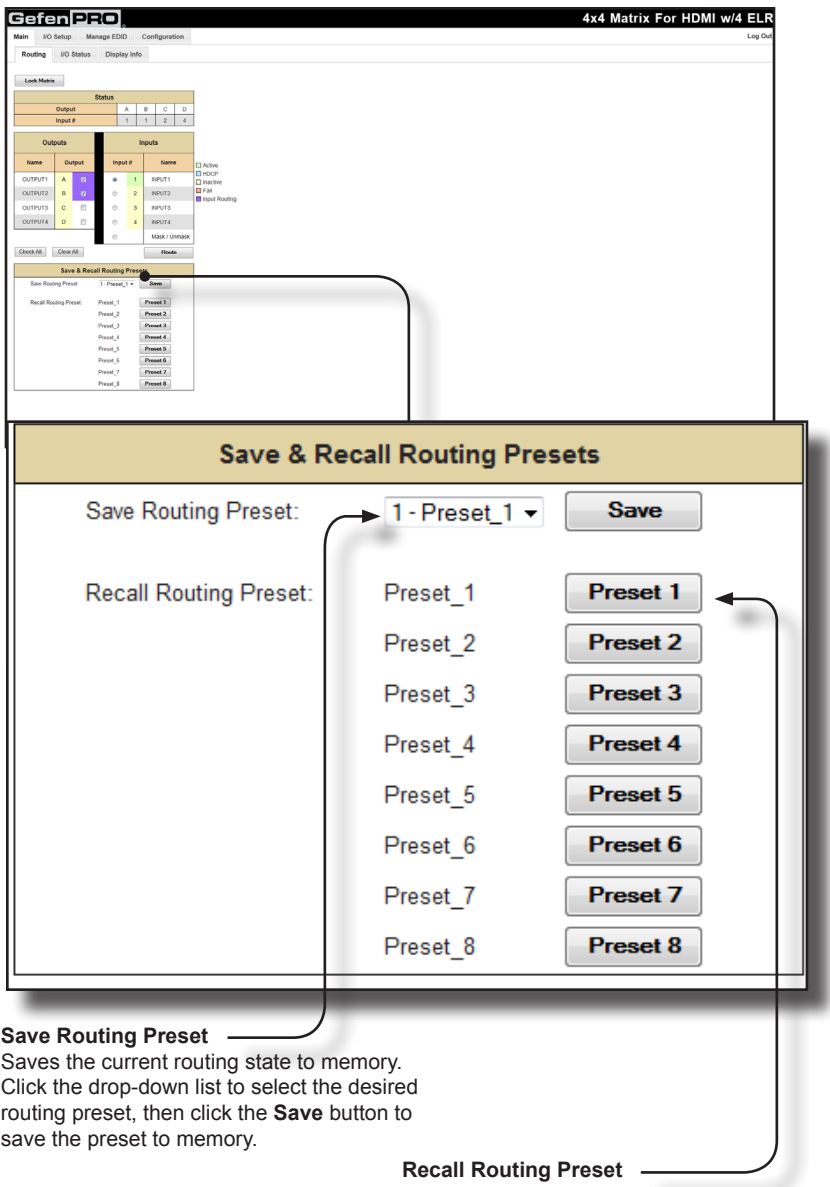

Loads the selected routing state into memory. Click the desired button to load the desired routing preset into memory.

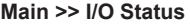

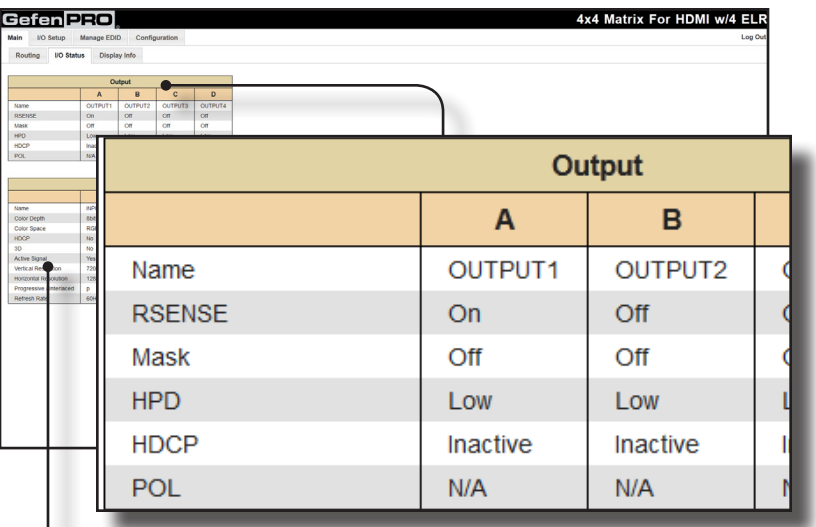

## **Output**

Displays the state of each output for each of the following: Output name, RSENSE, Mask, HPD (Hot-Plug Detect), HDCP, and POL.

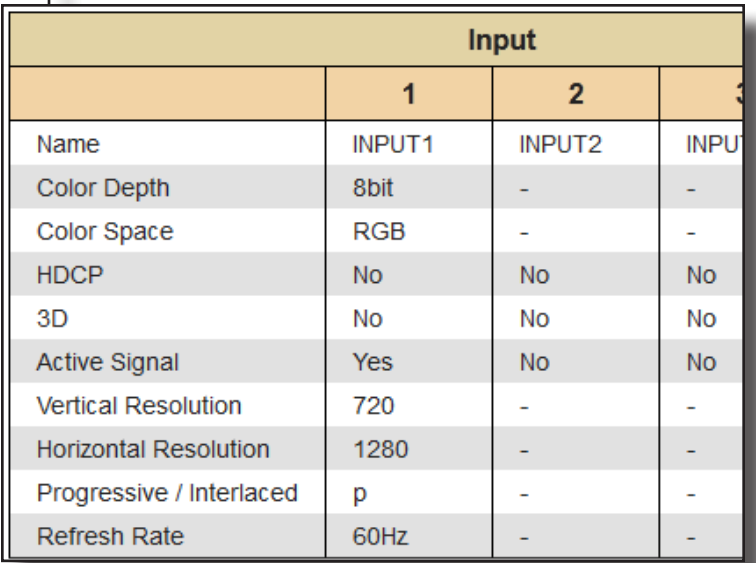

## **Input**

Displays the state of each input for each of the following: Input name, Color Depth, Color Space, HDCP, 3D, Active Signal, Vertical Resolution, Horizontal Resolution, Progressive / Interlaces, and Refresh Rate.

## **Main >> Display Info**

## **Choose EDID**

Select the EDID from the drop-down list. The selected EDID will be copied from the selected EDID Bank or Output to the desired input(s) and used by the source.

Options:

Default EDID, Bank 1 ... Bank 8, Output 1 ... Output 4

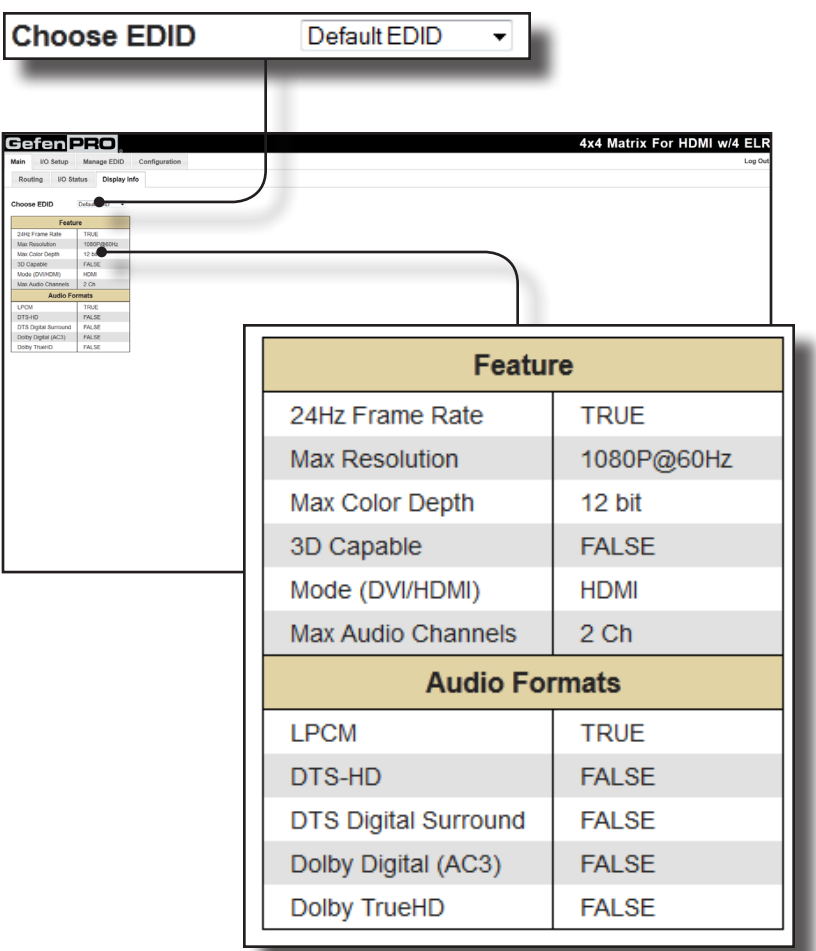

#### **Feature / Audio Formats**

Displays the capabilities of the display (or sink device), based on the EDID.

**I/O Setup >> Preset Names**

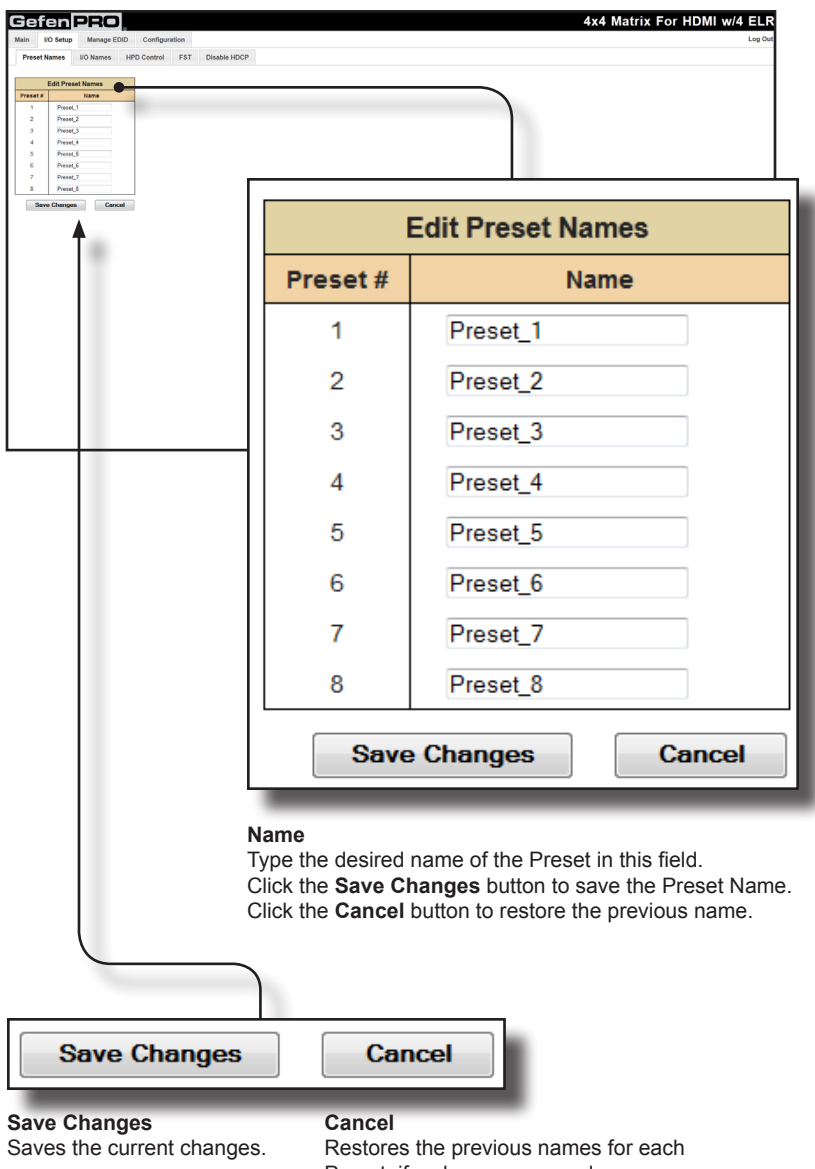

**I/O Setup >> I/O Names**

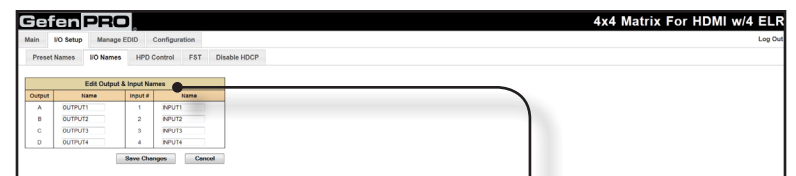

r

ī

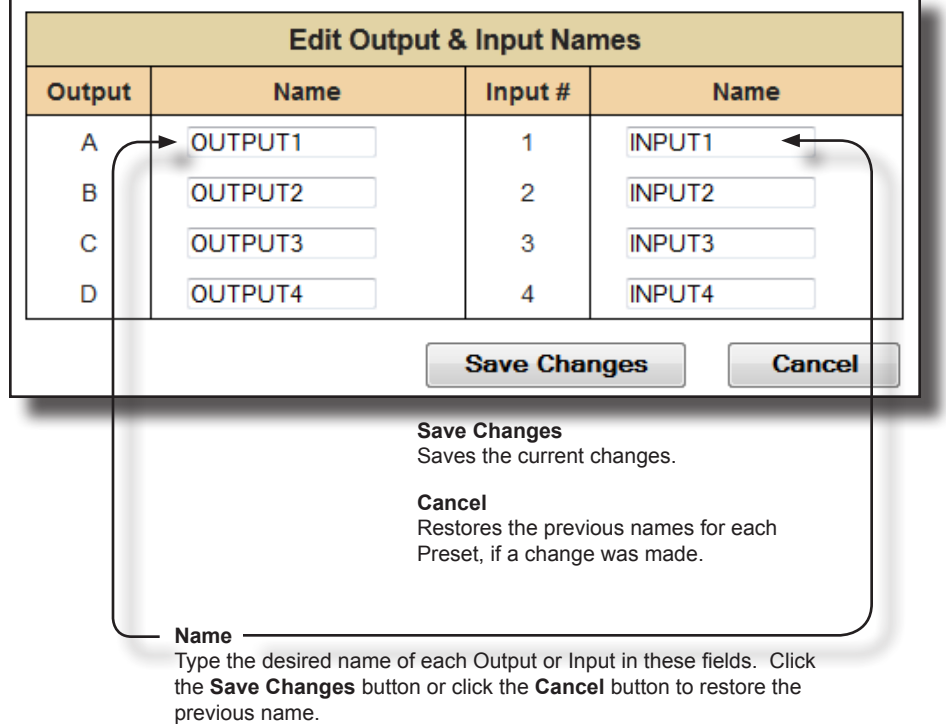

**I/O Setup >> HPD Control**

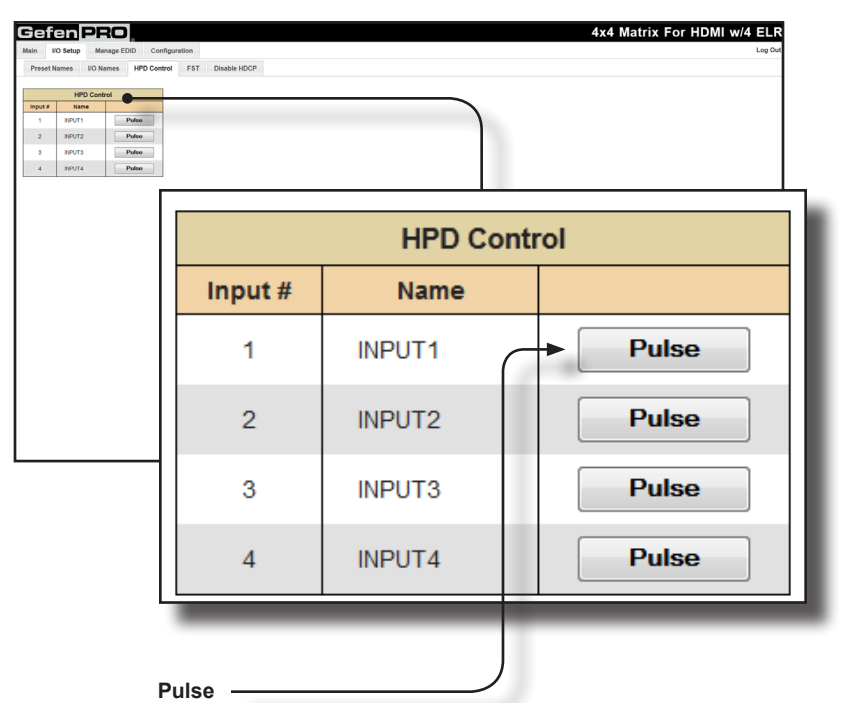

Click the Pulse button to cycle the HPD line on the desired input. This is the equivalent of physically disconnecting and reconnecting the HDMI cable between the source device and the matrix.

**I/O Setup >> FST**

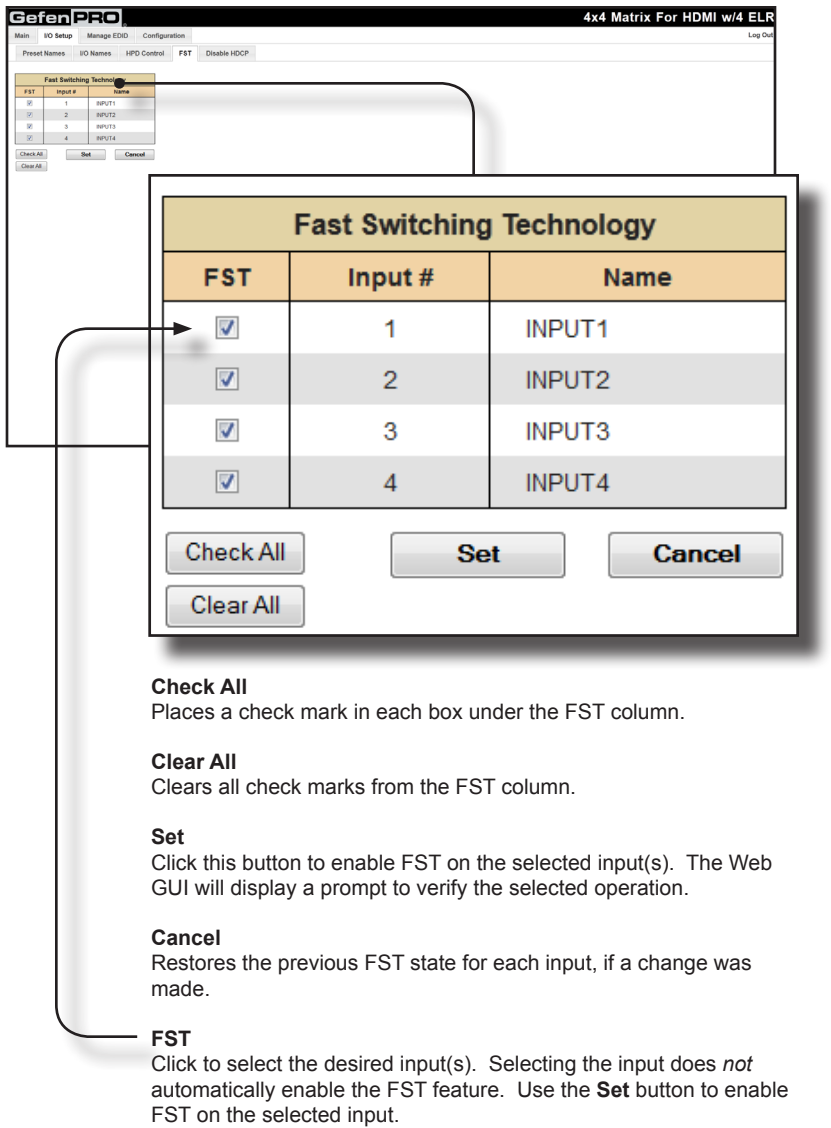

## **I/O Setup >> HDCP**

**NOTE:** Some computers will enable HDCP if an HDCP-compliant 0 display is detected. Use the Disable feature to force the computer to ignore detection of an HDCP-compliant display. Note that using the Disable feature does **not** decrypt HDCP content.

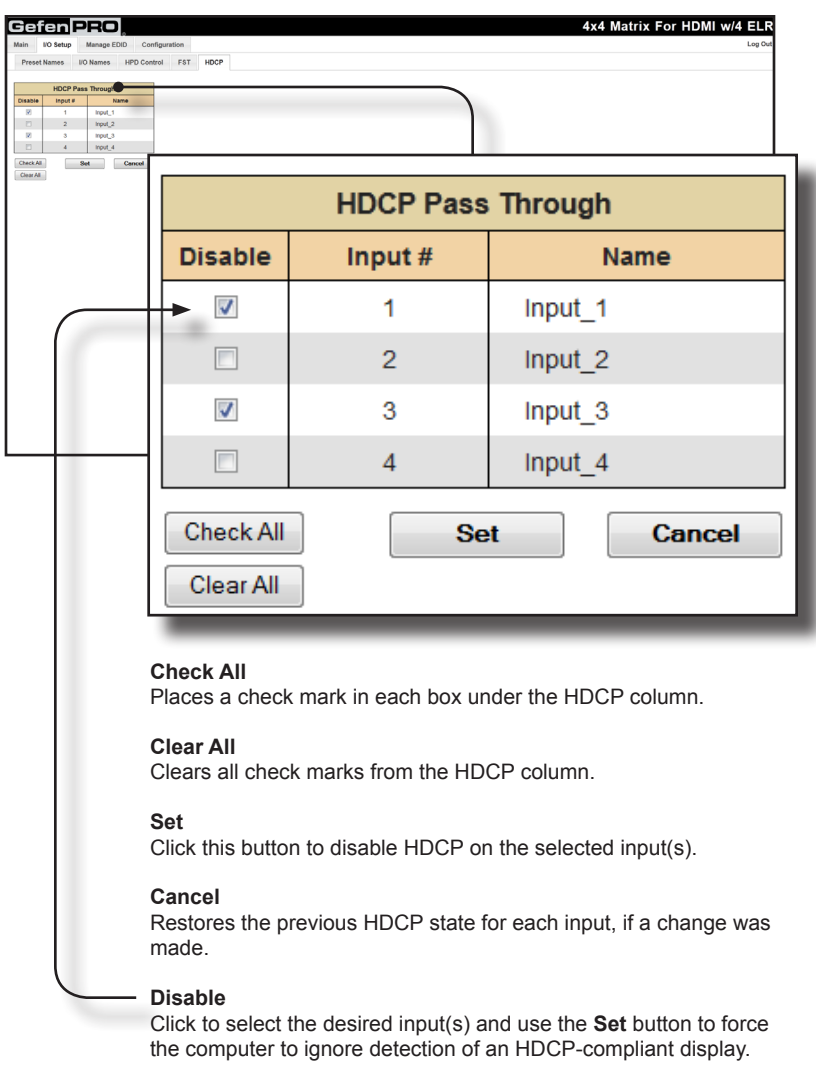

# **Manage EDID >> Assign**

#### **Lock EDID**

Secures the Local EDID and disables the automatic loading after power-up. See the #lock edid command on page 68 for more information.

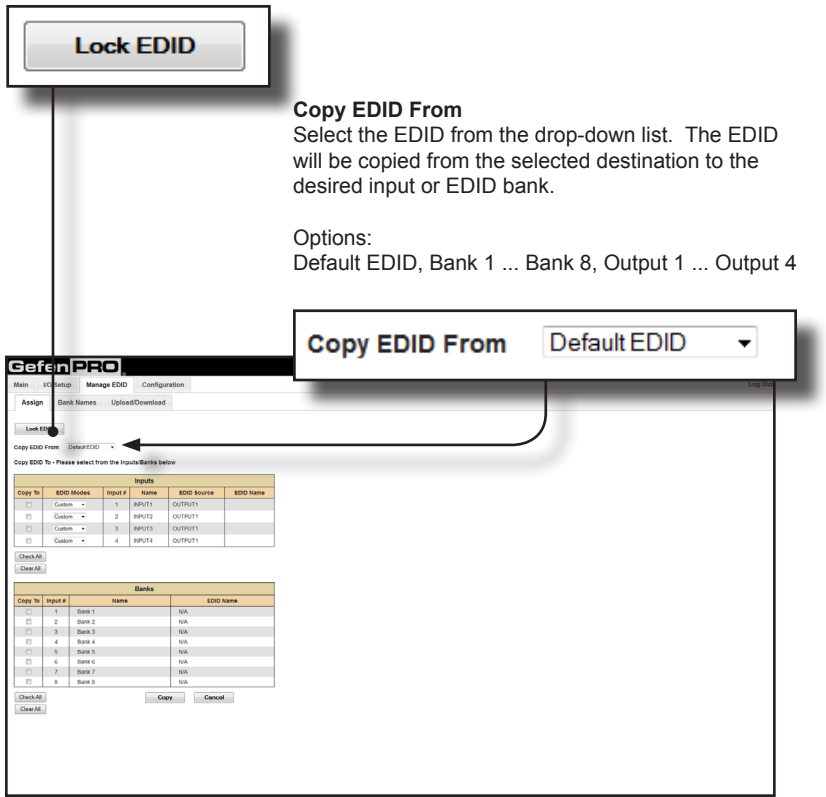

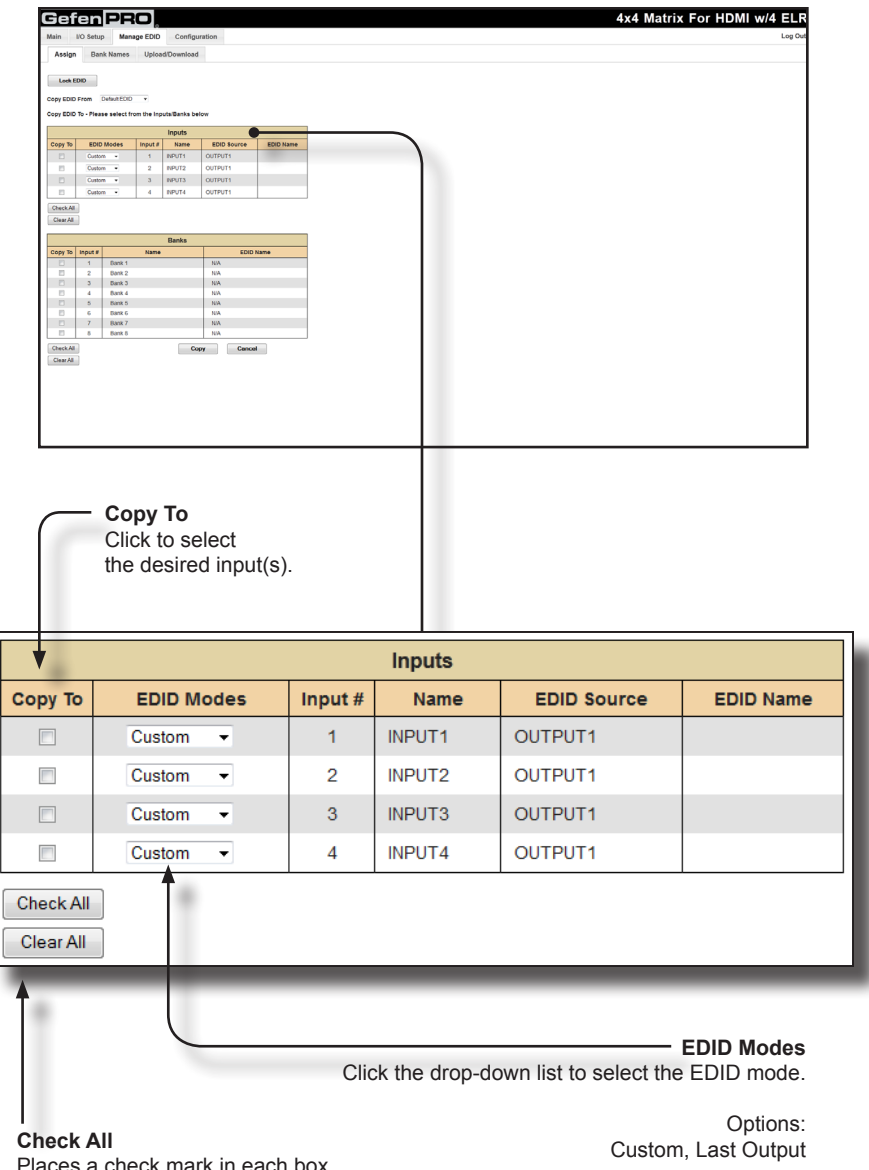

Places a check mark in each box under the **Copy To** column.

#### **Clear All**

Clears all check marks from the **Copy To** column.

If the EDID Mode is set to *Last Output*, then the EDID source will be set to Dynamic EDID. See page 73 for details on using Dynamic EDID.

If the EDID Mode is set to *Custom*, then the EDID of the display that is connected to Output 1 will be used.

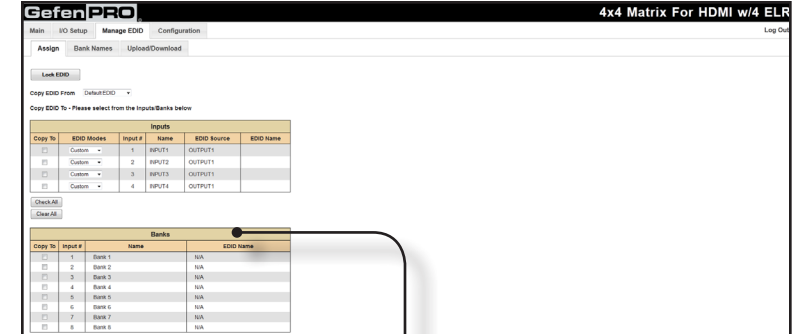

٦

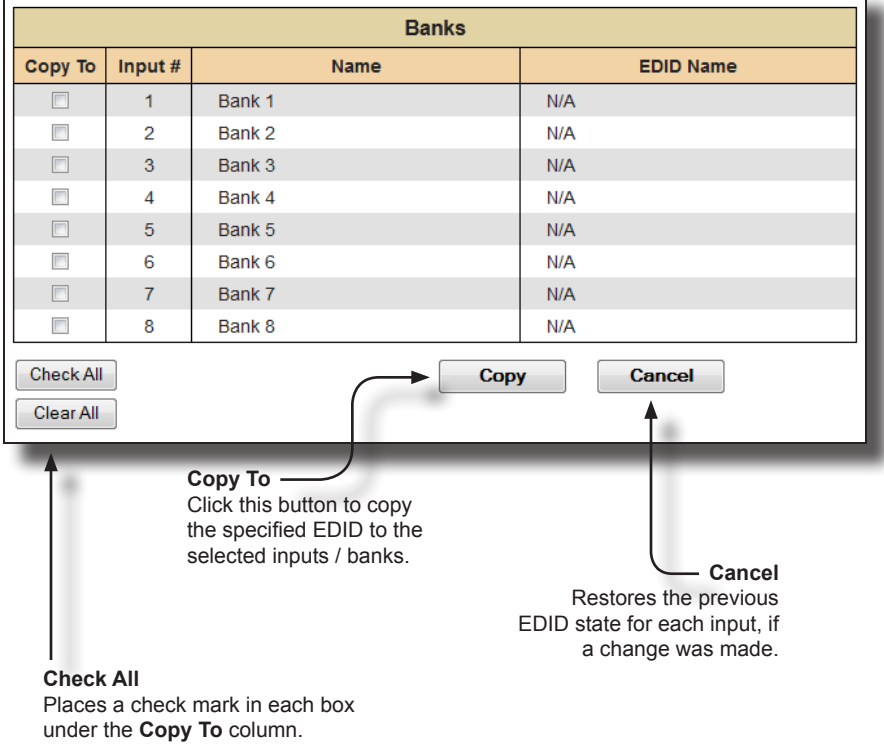

**Clear All** Clears all check marks from the

**Copy To** column.

П

# **Manage EDID >> Bank Names**

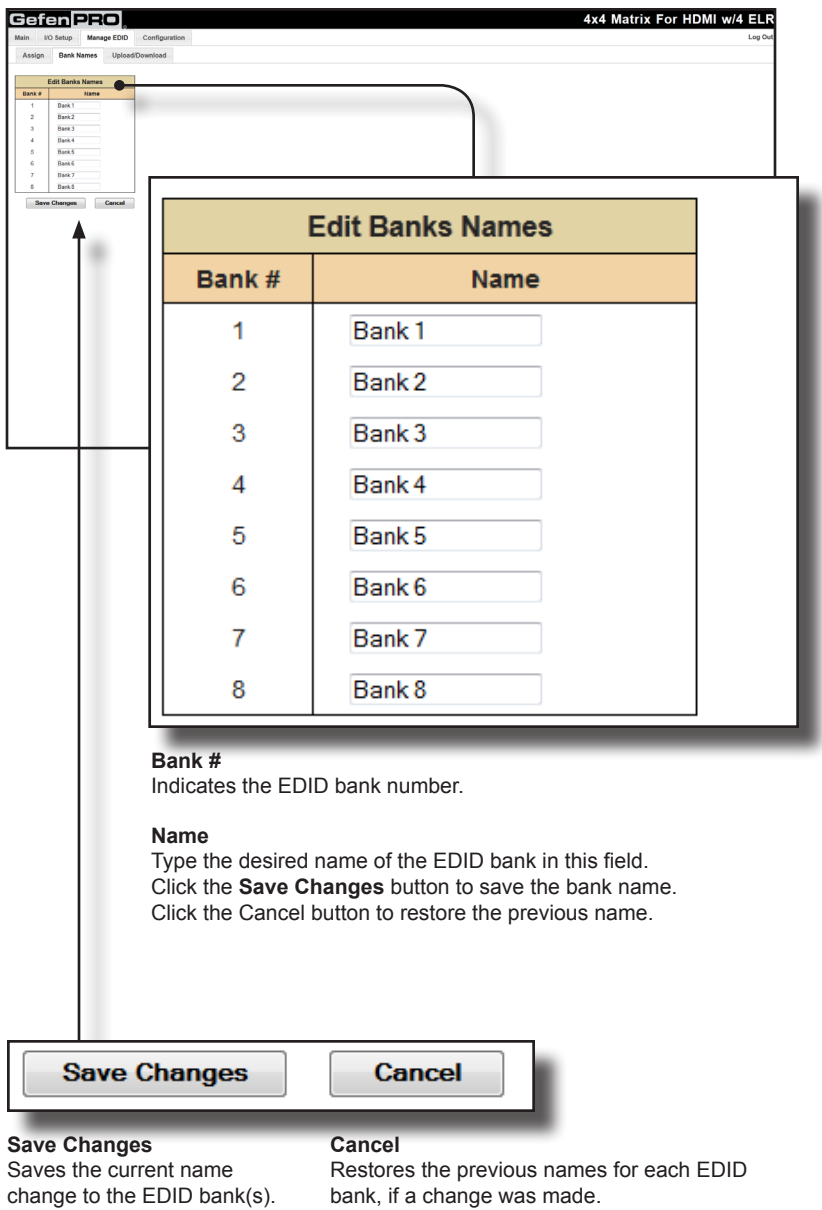

## **Manage EDID >> Upload / Download**

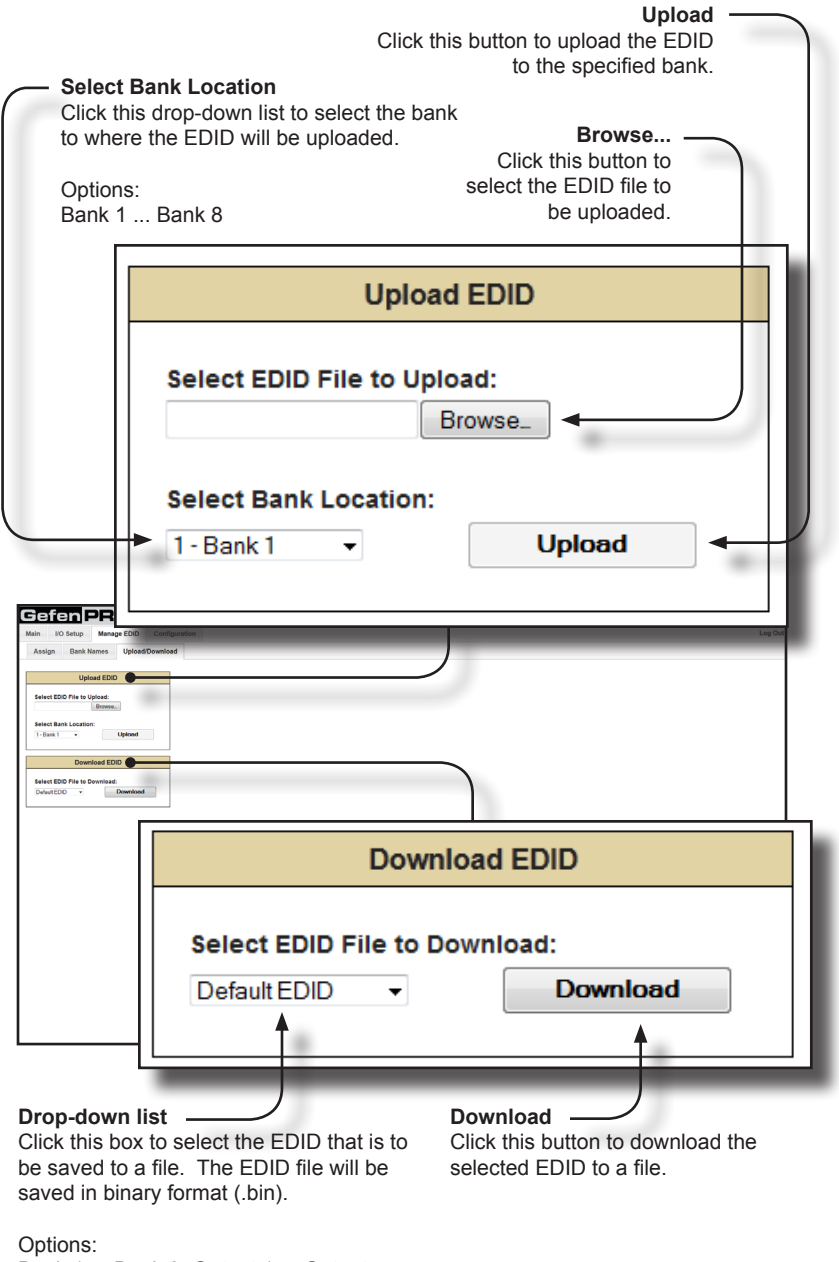

Bank 1 ... Bank 8, Output 1 ... Output 4, Input 1 ... Input 4

# **Configuration >> Change IP Settings**

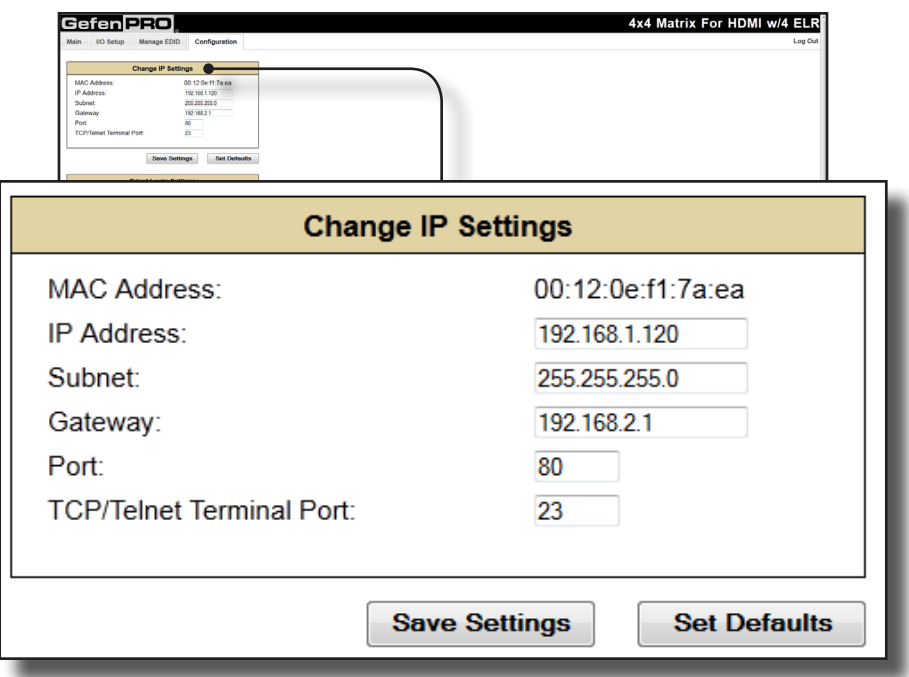

#### **Change IP Settings**

Assigns IP address, subnet, gateway, HTTP listening port, and Telnet port. The MAC address cannot be changed.

#### **Save Settings**

Saves the current settings for the Change IP Settings. After clicking this button, the Web interface will display a dialog indicating that the matrix must be rebooted for changes to take effect.

#### **Set Defaults**

Click this button to restore the factory-default IP settings. After clicking this button, the Web interface will display a dialog indicating that the matrix must be rebooted for changes to take effect.

## **Configuration >> Telnet Login Settings**

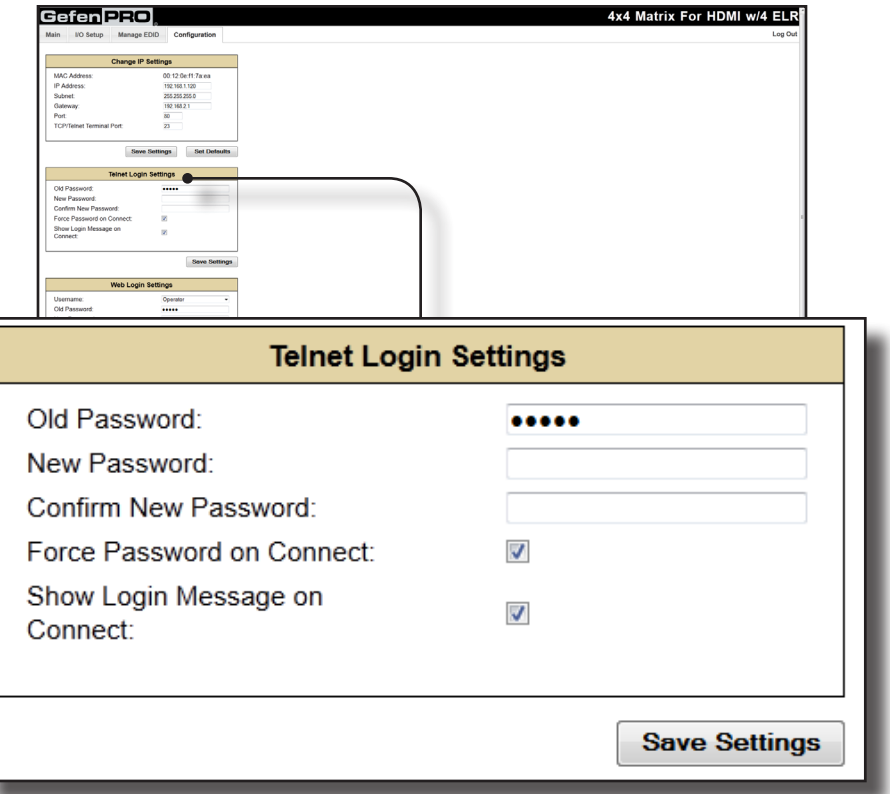

#### **Old Password**

Type the current (old) password in this field. The factory-default password is Admin.

#### **New Password**

Type the new password in this field.

#### **Force Password on Connect**

Click this check box to have the matrix prompt for a password each time a Telnet session is started.

#### **Show Login Message on Connect**

Click this check box to have the matrix display the Telnet welcome message each time a Telnet session is started. The welcome message appears as: "Welcome to GEF-HDFST-444-4ELR TELNET"

#### **Save Settings**

Saves the current changes to the Telnet Login Settings.

## **Configuration >> Web Login Settings**

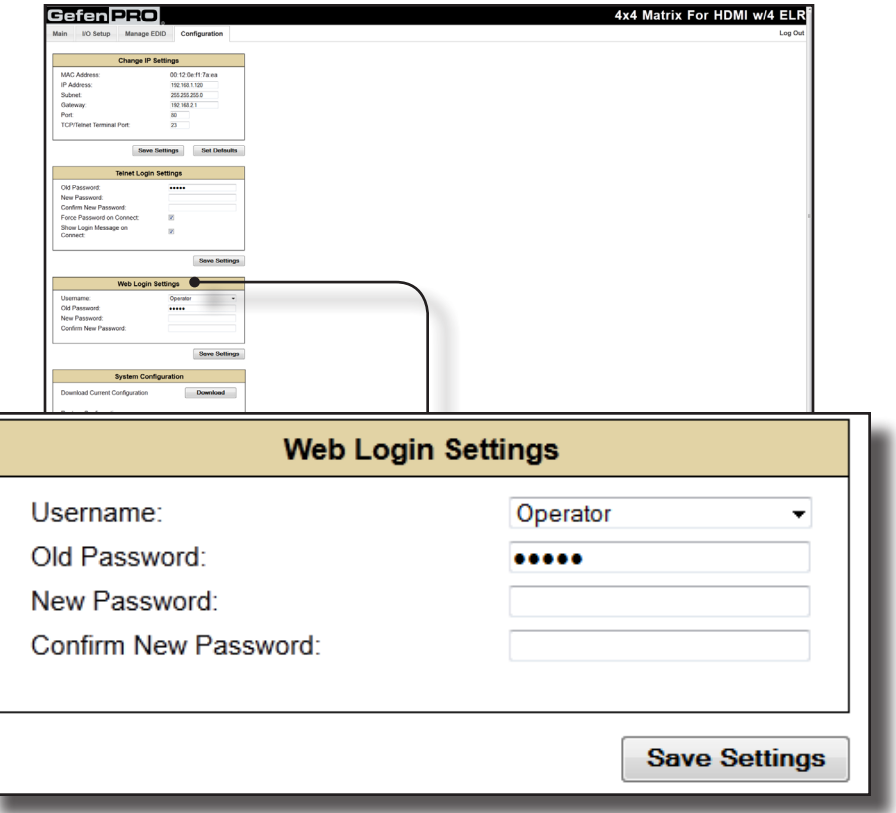

#### **Username**

Click this drop-down list to select the username to be changed.

#### **Old Password**

Type the current (old) password in this field. The factory-default password is Admin.

# **New Password**

Type the new password in this field.

## **Confirm Password**

Re-type the new password in this field.

#### **Save Settings**

Saves the current changes to the Web Login Settings.

# **Configuration >> System Configuration**

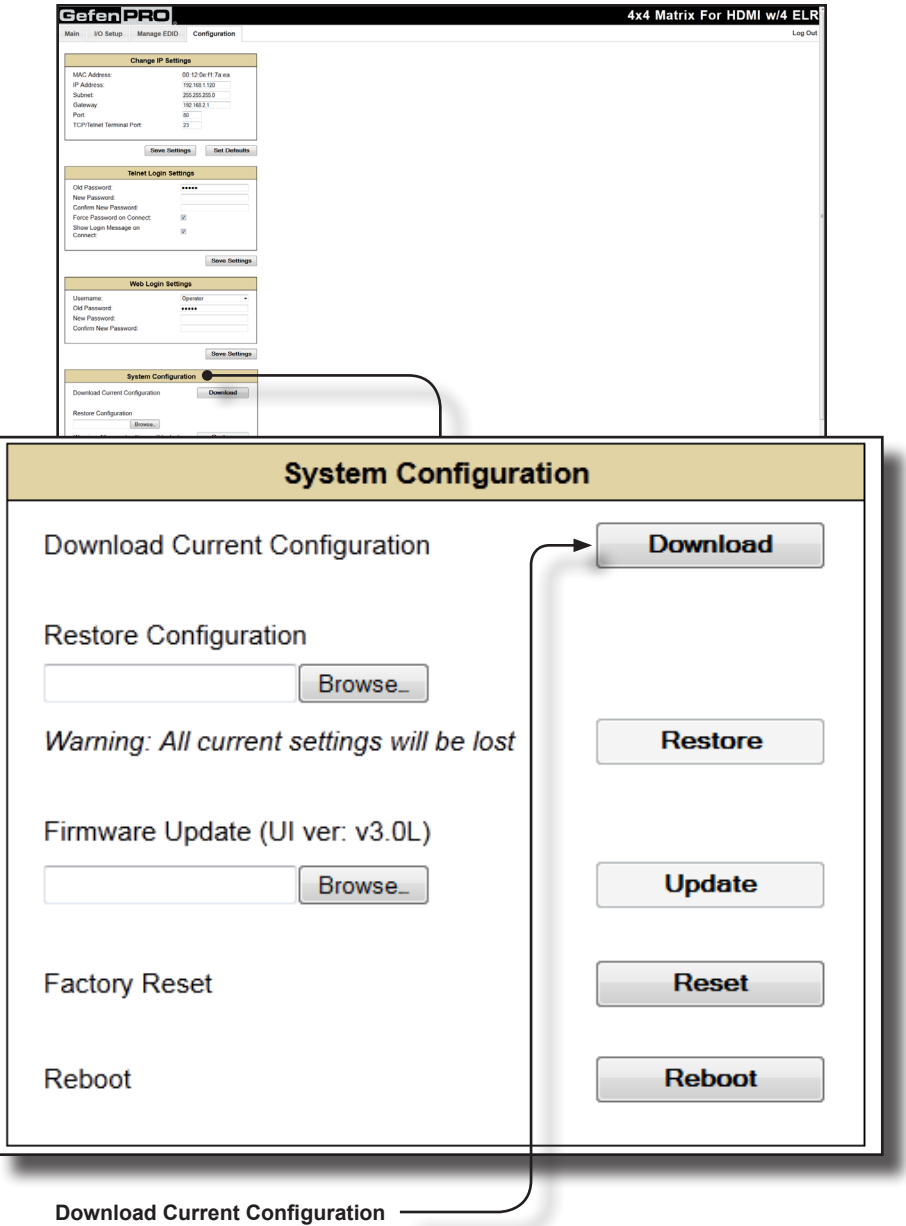

Click this button to download the current configuration to a file.

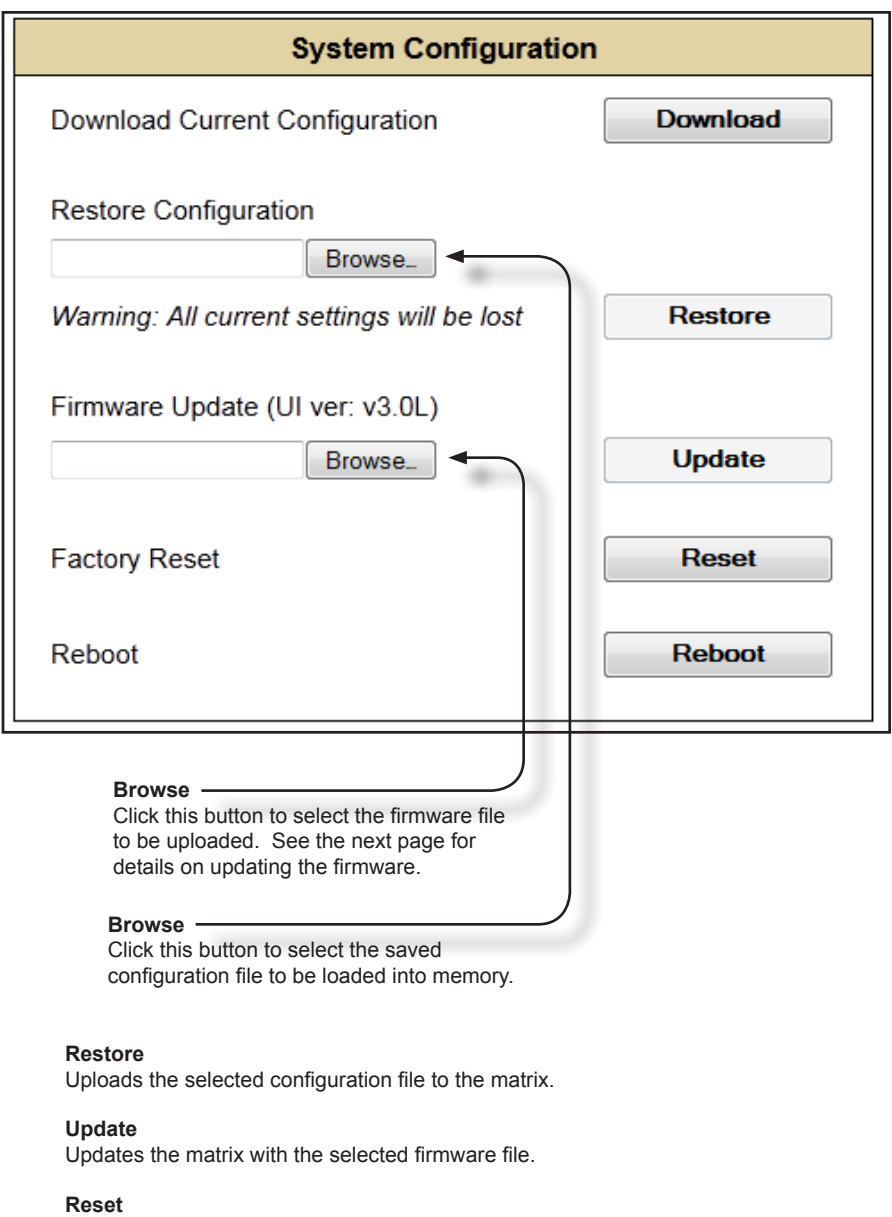

Click this button to set the matrix to factory-default settings. The IP settings are preserved.

#### **Reboot**

Click this button to reboot the matrix.

## **Firmware Update Procedure (over IP)**

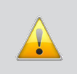

**IMPORTANT:** *DO NOT* power-off or disconnect the AC power cord from the matrix, at any time, during the firmware upgrade process.

- 1. Make sure the 4x4 Matrix for HDMI is powered.
- 2. Connect an Ethernet cable between the matrix and the computer running the Web GUL
- 3. Go to the **Configuration** tab in the Web GUI and click the **Browse...** button under the **System Configuration** section.
- 4. Select the firmware file and click the **Update** button
- 5. The matrix will prompt you to verify that you want to overwrite the current firmware. Click the **OK** button on the Web GUI dialog to begin uploading the firmware file.
- 6. Once the firmware file has been uploaded, the matrix will verify the firmware content. The front-panel LCM will display the following if the firmware passes:

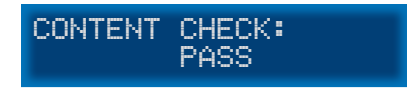

7. After the firmware file integrity has been verified, the matrix will begin the upgrade procedure. The upgrade progress will be displayed in the front-panel LCM.

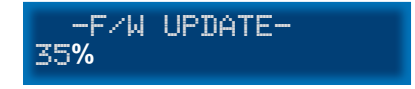

8. After the matrix has been updated, the unit will automatically initiate a countdown to reboot. The **Power** button can be pressed to bypass the countdown without harming the upgrade process. The LCM will display the following message:

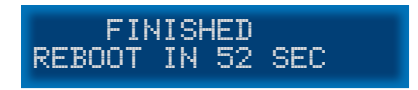

9. After the matrix reboots, the firmware upgrade process will be complete.

## **Firmware Update Procedure (over USB)**

**IMPORTANT:** *DO NOT* power-off or disconnect the AC power cord from the matrix, at any time, during the firmware upgrade process.

- 1. Download the firmware update from the Support section of the Gefen Web site.
- 2. Power-ON the 4x4 Matrix for HDMI w/ 4 ELR-POL Outputs.

Connect a USB cable between the computer and the 4x4 Matrix for HDMI w/ 4 ELR-POL Outputs.

It is unnecessary to disconnect any cables from the 4x4 Matrix for HDMI w/ 4 ELR-POL Outputs during the update process.

3. Once the computer is able to connect to the 4x4 Matrix for HDMI w/ 4 ELR-POL Outputs, a Removable disk icon will be displayed under My Computer. The following will be displayed on the front-panel LCD:

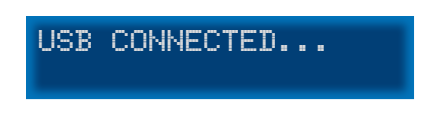

4. Extract the firmware file from the .ZIP file and drag the .bin file to the Removable Disk. The 4x4 Matrix for HDMI will indicate that the firmware is being copied.

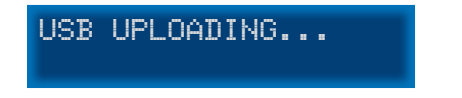

5. Once the firmware has been successfully copied, the following message will be displayed:

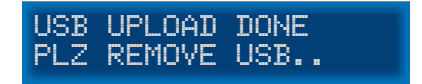

- 6. Disconnect the USB cable from the computer.
- 7. The matrix will verify the firmware content. The front-panel LCM will display the following if the firmware passes:

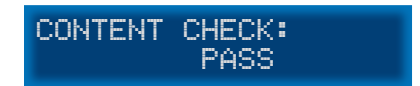

9. After the firmware file integrity has been verified, the matrix will begin the upgrade procedure. The upgrade progress will be displayed in the front-panel LCM.

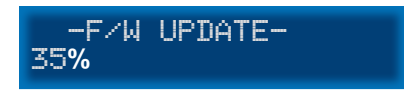

10. After the matrix has been updated, the unit will automatically initiate a countdown to reboot. The **Power** button can be pressed to bypass the countdown without harming the upgrade process.

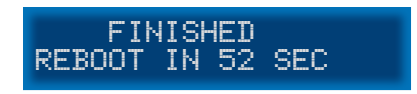

11. After the matrix reboots, the firmware upgrade process will be complete.
- a. Maximum recommended ambient temperature: 45 ˚C (104 ˚F).
- b. Increase the air flow as needed to maintain the recommended temperature inside the rack.
- c. Do not exceed maximum weight loads for the rack. Install heavier equipment in the lower part of the rack to maintain stability.
- d. Connect a bonding wire between an approved safety ground and the grounding screw on the chassis.

## **SPECIFICATIONS**

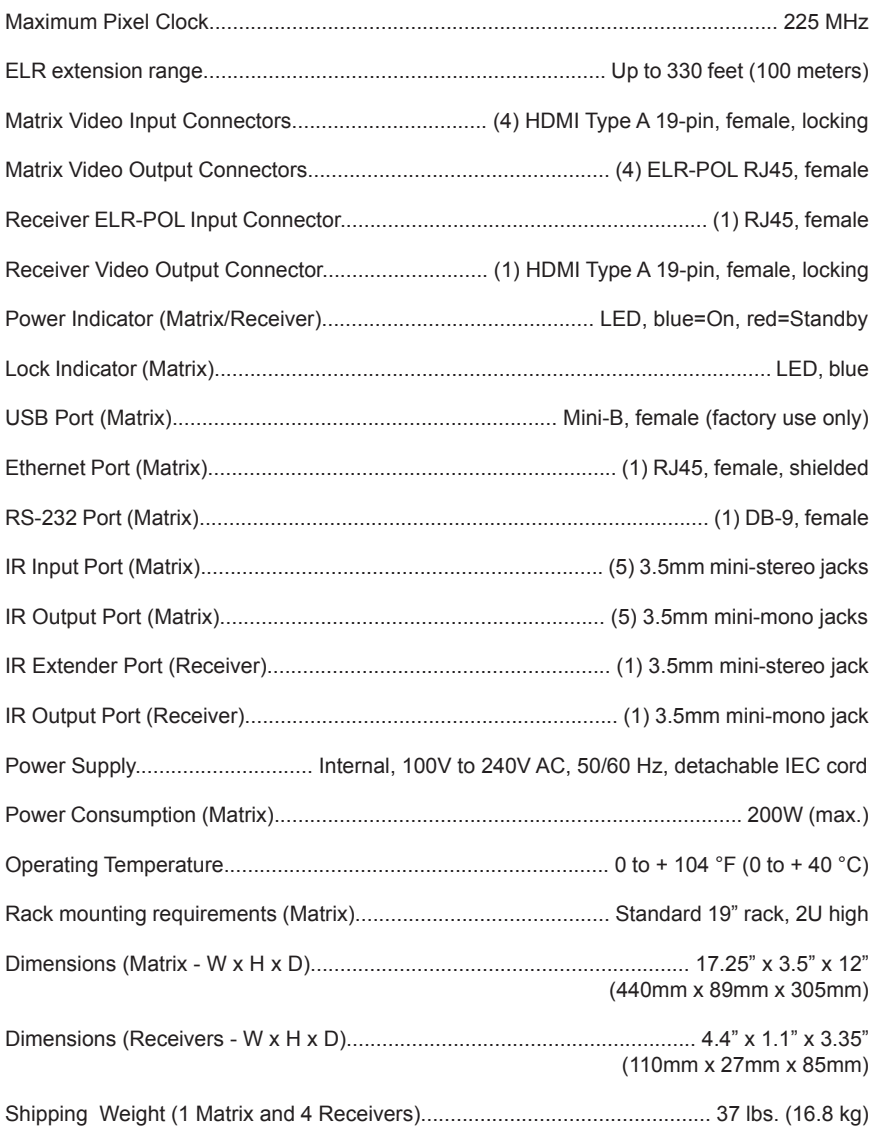

Gefen warrants the equipment it manufactures to be free from defects in material and workmanship.

If equipment fails because of such defects and Gefen is notified within two (2) years from the date of shipment, Gefen will, at its option, repair or replace the equipment, provided that the equipment has not been subjected to mechanical, electrical, or other abuse or modifications. Equipment that fails under conditions other than those covered will be repaired at the current price of parts and labor in effect at the time of repair. Such repairs are warranted for ninety (90) days from the day of reshipment to the Buyer.

This warranty is in lieu of all other warranties expressed or implied, including without limitation, any implied warranty or merchantability or fitness for any particular purpose, all of which are expressly disclaimed.

- 1. Proof of sale may be required in order to claim warranty.
- 2. Customers outside the US are responsible for shipping charges to and from Gefen.
- 3. Copper cables are limited to a 30 day warranty and cables must be in their original condition.

The information in this manual has been carefully checked and is believed to be accurate. However, Gefen assumes no responsibility for any inaccuracies that may be contained in this manual. In no event will Gefen be liable for direct, indirect, special, incidental, or consequential damages resulting from any defect or omission in this manual, even if advised of the possibility of such damages. The technical information contained herein regarding the features and specifications is subject to change without notice.

For the latest warranty coverage information, refer to the Warranty and Return Policy under the Support section of the Gefen Web site at www.gefen.com.

## **PRODUCT REGISTRATION**

## **Please register your product online by visiting the Register Product page under the Support section of the Gefen Web site.**

This product uses software that is subject to open source licenses, including one or more of the General Public License Version 2 and Version 2.1, Lesser General Public License Version 2.1 and Version 3, BSD, and BSD-style licenses. Distribution and use of this product is subject to the license terms and limitations of liability provided in those licenses. Specific license terms and Copyright Notifications are provided in the source code. For three years from date of activation of this product, any party may request, and we will supply, for software covered by an applicable license (e.g. GPL or LGPL), a complete machine-readable copy of the corresponding open source code on a medium customarily used for software interchange. The following software and libraries are included with this product and subject to their respective open source licenses:

- lwIP
- jQuery

lwIP is licenced under the BSD licence:

Copyright (c) 2001-2004 Swedish Institute of Computer Science. All rights reserved.

Redistribution and use in source and binary forms, with or without modification, are permitted provided that the following conditions are met:

- 1. Redistributions of source code must retain the above copyright notice, this list of conditions and the following disclaimer.
- 2. Redistributions in binary form must reproduce the above copyright notice, this list of conditions and the following disclaimer in the documentation and/or other materials provided with the distribution.
- 3. The name of the author may not be used to endorse or promote products derived from this software without specific prior written permission.

THIS SOFTWARE IS PROVIDED BY THE AUTHOR ``AS IS'' AND ANY EXPRESS OR IMPLIED WARRANTIES, INCLUDING, BUT NOT LIMITED TO, THE IMPLIED WARRANTIES OF MERCHANTABILITY AND FITNESS FOR A PARTICULAR PURPOSE ARE DISCLAIMED. IN NO EVENT SHALL THE AUTHOR BE LIABLE FOR ANY DIRECT, INDIRECT, INCIDENTAL, SPECIAL,

EXEMPLARY, OR CONSEQUENTIAL DAMAGES (INCLUDING, BUT NOT LIMITED TO, PROCUREMENT OF SUBSTITUTE GOODS OR SERVICES; LOSS OF USE, DATA, OR PROFITS; OR BUSINESS INTERRUPTION) HOWEVER CAUSED AND ON ANY THEORY OF LIABILITY, WHETHER IN

CONTRACT, STRICT LIABILITY, OR TORT (INCLUDING NEGLIGENCE OR OTHERWISE) ARISING IN ANY WAY OUT OF THE USE OF THIS SOFTWARE, EVEN IF ADVISED OF THE POSSIBILITY OF SUCH DAMAGE.

 $\star$  $\alpha$ ⊐ ш 4  $\mathbf{I}$ 4  $\ddot{}$ 4  $\mathbf{I}$  $\overline{\phantom{0}}$ းဟ ≣ட  $\sim$  $\pm$ Ē۱. Ēщ Ш ن.  $\star$ 

> **20600 Nordhoff St., Chatsworth CA 91311 1-800-545-6900 818-772-9100 fax: 818-772-9120 www.gefenpro.com support@gefenpro.com**

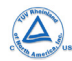

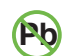

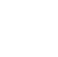

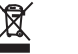

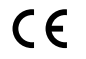

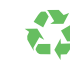

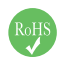

This product uses UL or CE listed power supplies.